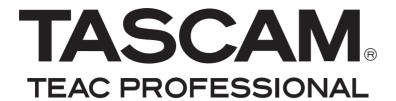

# **HS-P82**

# Portable Multitrack Field Recorder

# **OWNER'S MANUAL**

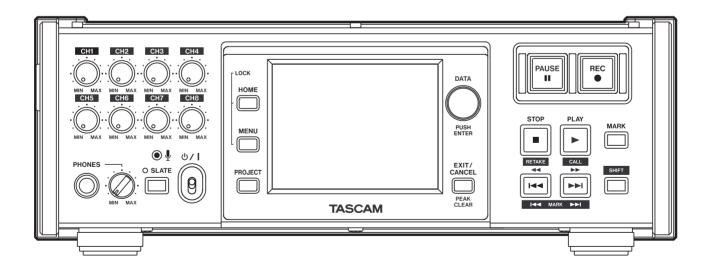

# IMPORTANT SAFETY INSTRUCTIONS

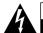

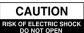

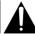

CAUTION: TO REDUCE THE RISK OF ELECTRIC SHOCK, DO NOT REMOVE COVER (OR BACK). NO USER-SERVICEABLE PARTS INSIDE. REFER SERVICING TO QUALIFIED SERVICE PERSONNEL.

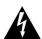

The lightning flash with arrowhead symbol, within equilateral triangle, is intended to alert the user to the presence of uninsulated "dangerous voltage" within the product's enclosure that may be of sufficient magnitude to constitute a risk of electric shock to persons.

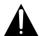

The exclamation point within an equilateral triangle is intended to alert the user to the presence of important operating and maintenance (servicing) instructions in the literature accompanying the appliance.

| number and retain them for your records. |  |  |  |
|------------------------------------------|--|--|--|
| Model number                             |  |  |  |
| Serial number                            |  |  |  |

This appliance has a serial number located on the rear

panel. Please record the model number and serial

# WARNING: TO PREVENT FIRE OR SHOCK HAZARD, DO NOT EXPOSE THIS APPLIANCE TO RAIN OR MOISTURE.

### -For U.S.A.-

#### TO THE USER

This equipment has been tested and found to comply with the limits for a Class A digital device, pursuant to Part 15 of the FCC Rules. These limits are designed to provide reasonable protection against harmful interference when the equipment is operated in a commercial environment. This equipment generates, uses, and can radiate radio frequency energy and, if not installed and used in accordance with the instruction manual, may cause harmful interference to radio communications.

Operation of this equipment in a residential area is likely to cause harmful interference in which case the user will be required to correct the interference at his own expense.

#### **CAUTION**

Changes or modifications to this equipment not expressly approved by TEAC CORPORATION for compliance could void the user's authority to operate this equipment.

In North America use only on 120V supply.

#### 产品有毒有害物质或元素的名称及含量

|   | 机种: HS-P82 | 有毒有害物质或元素 |           |           |                 |               |                 |
|---|------------|-----------|-----------|-----------|-----------------|---------------|-----------------|
|   | 品名         | 铅<br>(Pb) | 汞<br>(Hg) | 镉<br>(Cd) | 六价铬<br>(Cr(VI)) | 多溴联苯<br>(PBB) | 多溴二苯醚<br>(PBDE) |
| 1 | CHASSIS部份  | ×         | 0         | 0         | 0               | 0             | 0               |
| 2 | PCB Assy部份 | ×         | 0         | 0         | 0               | 0             | 0               |
| 3 | 线材部份       | 0         | 0         | 0         | 0               | 0             | 0               |
| 4 | 附属品部份      | ×         | 0         | 0         | 0               | 0             | 0               |
| 5 | LABEL部份    | 0         | 0         | 0         | 0               | 0             | 0               |
| 6 | 句装部份       | 0         | 0         | 0         | 0               | 0             |                 |

- 〇:表示该有毒有害物质在该部件所有均质材料中的含有量均在 SJ/T11363-2006 标准规定的限量要求以下。
- ×:表示该有毒有害物质至少在该部件的某一均质材料中的含量超出 SJ/T11363-2006 标准规定的限量要求。
- (针对现在代替技术困难的电子部品及合金中的铅)

# **IMPORTANT SAFETY INSTRUCTIONS**

- 1 Read these instructions.
- 2 Keep these instructions.
- 3 Heed all warnings.
- 4 Follow all instructions.
- 5 Do not use this apparatus near water.
- 6 Clean only with dry cloth.
- 7 Do not block any ventilation openings. Install in accordance with the manufacturer's instructions.
- 8 Do not install near any heat sources such as radiators, heat registers, stoves, or other apparatus (including amplifiers) that produce heat.
- 9 Do not defeat the safety purpose of the polarized or grounding-type plug. A polarized plug has two blades with one wider than the other. A grounding type plug has two blades and a third grounding prong. The wide blade or the third prong are provided for your safety. If the provided plug does not fit into your outlet, consult an electrician for replacement of the obsolete outlet.
- 10 Protect the power cord from being walked on or pinched particularly at plugs, convenience receptacles, and the point where they exit from the apparatus.
- 11 Only use attachments/accessories specified by the manufacturer.
- 12 Use only with the cart, stand, tripod, bracket, or table specified by the manufacturer, or sold with the apparatus. When a cart is used, use caution when moving the cart/apparatus combination to avoid injury from tip-over.

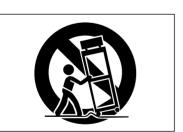

- 13 Unplug this apparatus during lightning storms or when unused for long periods of time.
- 14 Refer all servicing to qualified service personnel. Servicing is required when the apparatus has been damaged in any way, such as power-supply cord or plug is damaged, liquid has been spilled or objects have fallen into the apparatus, the apparatus has been exposed to rain or moisture, does not operate normally, or has been dropped.

- Do not expose this apparatus to drips or splashes.
- Do not place any objects filled with liquids, such as vases, on the apparatus.
- Do not install this apparatus in a confined space such as a book case or similar unit.
- The apparatus draws nominal non-operating power from the AC outlet with its POWER or STANDBY/ON switch not in the ON position.
- The apparatus should be located close enough to the AC outlet so that you can easily grasp the power cord plug at any time.
- The mains plug is used as the disconnect device, the disconnect device shall remain readily operable.
- If the product uses batteries (including a battery pack or installed batteries), they should not be exposed to sunshine, fire or excessive heat.
- CAUTION for products that use replaceable lithium batteries: there is danger of explosion if a battery is replaced with an incorrect type of battery. Replace only with the same or equivalent type.
- Caution should be taken when using earphones or headphones with the product because excessive sound pressure (volume) from earphones or headphones can cause hearing loss.
- If you are experiencing problems with this product, contact TEAC for a service referral. Do not use the product until it has been repaired.

# **IMPORTANT SAFETY INSTRUCTIONS**

#### **CAUTIONS ABOUT BATTERIES**

This product uses batteries. Misuse of batteries could cause a leak, rupture or other trouble. Always abide by the following precautions when using batteries.

- Never recharge non-rechargeable batteries. The batteries could rupture or leak, causing fire or injury.
- When installing batteries, pay attention to the polarity indications (plus/minus (+/-) orientation), and install them correctly in the battery compartment as indicated. Putting them in backward could make the batteries rupture or leak, causing fire, injury or stains around them.
- When you store or dispose of batteries, isolate their terminals with insulating tape or similar to prevent them from contacting other batteries or metallic objects.
- When throwing used batteries away, follow the disposal instructions indicated on the batteries and the local disposal laws.
- Do not use batteries other than those specified.
   Do not mix and use new and old batteries or different types of batteries together. The batteries could rupture or leak, causing fire, injury or stains around them.
- Do not carry or store batteries together with small metal objects. The batteries could short, causing leak, rupture or other trouble.
- Do not heat or disassemble batteries. Do not put them in fire or water. Batteries could rupture or leak, causing fire, injury or stains around them.
- If the battery fluid leaks, wipe away any fluid on the battery case before inserting new batteries. If the battery fluid gets in an eye, it could cause loss of eyesight. If fluid does enter an eye, wash it out thoroughly with clean water without rubbing the eye and then consult a doctor immediately. If the fluid gets on a person's body or clothing, it could cause skin injuries or burns. If this should happen, wash it off with clean water and then consult a doctor immediately.
- Remove the batteries if you do not plan to use the unit for a long time. Batteries could rupture or leak, causing fire, injury or stains around them. If the battery fluid leaks, wipe away any fluid on the battery compartment before inserting new batteries.

# **Contents**

| 1 – Introduction7                         | Connecting microphones and             |    |
|-------------------------------------------|----------------------------------------|----|
| Features 7                                | headphones                             |    |
| Included items7                           | Setting the inputs                     |    |
| Conventions used in this manual7          | Adjust the input level                 |    |
| Intellectual property rights7             | Monitor the input                      |    |
| Precautions for placement and use8        | Make a recording                       |    |
| Beware of condensation8                   | Stop recording                         |    |
| Cleaning the unit8                        | RETAKE                                 |    |
| Cleaning the display8                     | Voice memo and slate tone function     |    |
| About CF cards8                           | Play a recording                       |    |
| Precautions for use8                      | Select a project/scene/take            |    |
| 2 – Names and functions of parts9         | Start playback                         |    |
|                                           | Mixing the playback sound              |    |
| Front panel 9                             | CALL                                   | 30 |
| Rear panel                                | 5 – Projects                           | 31 |
| Right side panel                          | File formats                           | 31 |
| Left side panel                           | Monophonic and polyphonic modes        |    |
| Home Screen13                             | About project screens                  |    |
| 3 – Preparation16                         | Project screen                         |    |
| Inserting and removing CF cards 16        | Scene screen                           |    |
| Inserting CF cards16                      | Take screen                            |    |
| Removing CF cards16                       | Project operations                     |    |
| Power supply16                            | Creating new projects                  |    |
| Using the AC adaptor 17                   | Editing the project name               |    |
| Using batteries installed in the unit 17  | Changing a project name later          |    |
| Types of batteries that can be used       | Editing the name of the first scene    |    |
| internally17                              | Loading projects                       |    |
| Installing internal batteries17           | Rebuilding projects                    |    |
| Removing batteries18                      | Erasing a project                      |    |
| Inserting batteries into the battery case | Scene operations                       |    |
| (BC-10AA) 18                              | Creating new scenes                    |    |
| Precautions for the use of batteries 18   | Loading scenes                         |    |
| Using an external DC power source 18      | Rebuilding scenes                      | 36 |
| Attaching a V-Mount type battery 18       | Copying scenes                         |    |
| About the display19                       | Erasing scenes                         |    |
| Adjusting the display angle               | Take operations                        |    |
| Adjusting the display and indicator       | Loading takes                          | 37 |
| brightness                                | Erasing takes                          | 37 |
| Cautions on the display                   | Adding and removing "@" to take        |    |
| Turning the power ON and OFF              | names                                  | 38 |
| Setting the time of the built-in clock 20 | 6 – Internal Settings and Operations   | 39 |
| Battery display21 Panel lock function22   | Menu screen                            |    |
| DIGITAL I/O connector                     | Recording settings (REC SETUP)         |    |
| Recording duration22                      | REC TRACKS page                        |    |
|                                           | FILE FORMAT page                       |    |
| 4 – Recording and Playback23              | OPTIONS page                           |    |
| Preparing to record23                     | Playback settings (PLAY SETUP)         |    |
| Formatting a CF card23                    | Sync and time code settings (SYNC T/C) |    |
| Create a new project24                    | CLOCK page                             |    |
| Set the master clock25                    | TIMECODE page                          |    |
| Set the recording tracks25                | SETUP page                             |    |
| Set the file format25                     | I/O page                               |    |
| Make other recording settings26           | Editing output time code user bits     |    |

# **Contents**

| Edit the START TIME                      | . 42 |
|------------------------------------------|------|
| Mixer settings (MIXER SETUP)             | . 43 |
| INPUT page                               | . 43 |
| SIGNAL PROCESSING page                   | . 43 |
| LOW CUT FILTER (button)                  |      |
| SETUP page                               | . 44 |
| CHx NAME (button)                        |      |
| Limitation on the number of characters   | 44   |
| Channel settings (CHANNEL SETUP)         | .44  |
| Level meter settings (METER SETUP)       |      |
| System settings (SYSTEM SETUP)           |      |
| PREFERENCES page                         |      |
| ALARM TONE page                          |      |
| CLOCK ADJUST page                        |      |
| Managing CF cards and the USB connection |      |
| (CF/USB MANAGE)                          |      |
| Version display (VERSION INFO)           |      |
| • •                                      |      |
| 7 – Mark and Locate Functions            |      |
| Mark functions                           |      |
| Adding marks                             |      |
| Using keys to locate to marks            |      |
| Mark list screen                         |      |
| Locating to marks                        |      |
| Viewing mark information                 |      |
| Erasing marks                            |      |
| Editing marks                            |      |
| Manual locate function                   | . 50 |
| 8 – Transferring Data between the Unit   |      |
| and a Computer                           | 51   |
| Operating system requirements            |      |
| Connecting with a computer               |      |
| Disconnecting from a computer            |      |
| Folder structure                         |      |
| File names                               |      |
|                                          |      |
| 9 – Troubleshooting                      | 54   |
| 10 – Messages                            | 55   |
| 11 – Specifications                      | 60   |
| General                                  |      |
| Input and output                         |      |
| Analog audio input and output            |      |
| Digital audio input and output           |      |
| Control inputs and outputs               |      |
| Audio performance                        |      |
| Computer compatibility                   |      |
| Other specifications                     |      |
| Dimensional drawings                     |      |
| _                                        |      |
| Blcok diagram                            | . 03 |

# 1 - Introduction

Thank you very much for purchasing a TASCAM HS-P82 Portable Multitrack Field Recorder. Please read this manual thoroughly before using the unit so that you understand correct operating procedures and can use its functions fully. We hope that you enjoy using this unit for many years.

Please keep this manual so that you can read it at any time. A digital copy of this manual can also be downloaded from our website (http://www.tascam.com/)

#### **Features**

- CF cards used as recording media (Ultra DMA compatible)
- Recording possible at 16 or 24 bit with sampling frequencies of 44.1, 48, 88.2, 96, 176.4 or 192 kHz as well as 48 kHz pull-up or pull-down
- 10-channel recording possible (8 input + 2 stereo mix at sampling frequencies of 44.1 or 48 kHz)
- Mic/line inputs can provide +48V phantom power
- Large 3.5-inch color TFT display that is easy to read
- Intuitive operation using a touch panel interface
- Operation possible using 10 AA batteries or an NP battery installed in the unit
- External battery input connector (XLR-4-32)
- Broadcast Wave Format (BWF) compatible
- Built-in mic (monaural) is convenient for voice memos
- SMPTE time code input and output
- · Pre-recording function
- Digital input section includes a sample rate converter
- Transfer files to a computer using the USB 2.0 connector
- PC keyboard (PS/2) connector
- Protection against file loss from sudden power outages

### **Included items**

This product includes the following items.

Take care when opening the package not to damage the items. Keep the package materials for transportation in the

Please contact the store where you purchased this unit if any of these items are missing or have been damaged during transportation.

| • | Main unit                     |
|---|-------------------------------|
| • | AC adaptor (TASCAM PS-1225L)  |
|   | Power cord for AC adaptor     |
|   | Battery case (TASCAM BC-10AA) |
|   | V-Mount bracket               |
|   | V-Mount bracket screw kit     |
|   | Warranty card                 |
|   | Owner's manual (this manual)  |

#### CAUTION

Be sure to use the supplied AC adaptor (TASCAM-P1225L) and the power cord for the AC adaptor. Use of a different adaptor could cause malfunction, fire or electric shock.

### Conventions used in this manual

In this manual, we use the following conventions:

- Keys, jacks and other parts on the main unit and external devices are indicated like this: MENU
- Messages on the unit's display are shown like this: 0N
- "CompactFlash card" is abbreviated as "CF card."
- Additional information is provided as necessary as tips, notes and cautions.

#### TIP

These are tips about how to use the unit.

#### NOTE

These provide additional explanations and describe special

#### CAUTION

Failure to follow these instructions could result in injury, damage to equipment or lost recording data, for example.

## **Intellectual property rights**

- TASCAM is a registered trademark of TEAC Corporation.
- CompactFlash is a US registered trademark of SanDisk Corporation.
- Microsoft, Windows, Windows Vista, and Windows 7 are either registered trademarks or trademarks of Microsoft Corporation in the United States and/or other countries.
- Apple, Macintosh, Mac OS and Mac OS X are trademarks of Apple Inc.
- IDX and V-Mount are trademarks of IDX Company, Ltd.
- Other company names, product names and logos in this document are the trademarks or registered trademarks of their respective owners.

Any data, including, but not limited to information, described herein are intended only as illustrations of such data and/or information and not as the specifications for such data and/or information. TEAC Corporation disclaims any warranty that any use of such data and/or information shall be free from infringement of any third party's intellectual property rights or other proprietary rights, and further, assumes no liability of whatsoever nature in the event of any such infringement, or arising from or connected with or related to the use of such data and/or information.

# 1 - Introduction

This product is designed to help you record and reproduce sound works to which you own the copyright, or where you have obtained permission from the copyright holder or the rightful licensor. Unless you own the copyright, or have obtained the appropriate permission from the copyright holder or the rightful licensor, your unauthorized recording, reproduction or distribution thereof may result in severe criminal penalties under copyright laws and international copyright treaties. If you are uncertain about your rights, contact your legal advisor. Under no circumstances will TEAC Corporation be responsible for the consequences of any illegal copying performed using the recorder.

# Precautions for placement and use

- The guaranteed operating temperature range of this product is 0° 40° C (32° 104° F).
- In order to promote the emission of heat, do not place anything on top of this product.
- Do not place this product on top of a powered amplifier or other equipment that emits heat.

### **Beware of condensation**

If the unit is moved from a cold to a warm place, or used immediately after a cold room has been heated or otherwise exposed to a sudden temperature change, condensation could occur. Should this happen, leave the unit for one or two hours before turning the unit on.

# Cleaning the unit

Wipe the unit with a soft dry cloth to clean it. Do not use any benzine, paint thinner, alcohol or other chemical agents. Doing so could damage the surface of the unit or cause fading.

# Cleaning the display

Slightly wipe the display with a soft dry cloth that does not shed dust (e.g. a cleaning cloth). Avoid wiping with a stiff cloth or rubbing with force. Doing so could damage the surface of the LCD. Do not use benzene, thinner, manicure remover, alcohol or similar substances.

#### **About CF cards**

The capacities and performance of your HS-P82 will vary based on the speed and abilities of the Compact Flash (CF) media used. Older and some cheaper Compact Flash (CF) cards use slower memory components and little internal buffering which results in poor recording performance. Newer CF cards, not only perform reading and writing faster, but also come in larger storage size.

The HS-P82 supports only Type I Compact Flash media. Type I cards are typically FLASH-ROM based and provide higher performance and durability than hard disk cards.

A list of CF cards that we have confirmed to work with this unit is provided on our website (http://www.tascam.com).

#### CAUTION

We can accept no responsibility for any loss of the data you record using this product onto a CF card.

#### **Precautions for use**

CompactFlash cards are precision devices. To prevent damage to the card or the slot, please observe the following cautions.

- Do not leave a CF card in an extremely hot or cold location.
- Do not leave a CF card in an extremely damp location.
- Do not allow a CF card to become wet.
- Do not place any object on top of a CF card, or twist or bend it.
- Do not subject a CF card to strong impact.

## Front panel

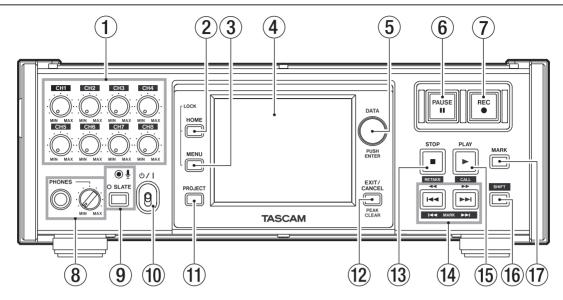

#### 1 Input trim knobs

Use to adjust the input levels of the analog mic inputs. (See "Adjust the input level" on page 28.)

#### 2 HOME key

Press to open the Home Screen.

Press the **MENU** key while pressing and holding the **HOME** key to open the LOCK SETUP screen. (See "Panel lock function" on page 22.)

Turn the **DATA** dial while pressing and holding the **HOME** key to adjust the brightness of the color display, the **SLATE** indicator and the **PAUSE**, **REC** and **PLAY [CALL]** keys.

Push and turn the **DATA** dial while pressing and holding the **HOME** key to adjust only the brightness of the color display.

#### ③ MENU key

Press to open the MENU screen.

Press the **MENU** key while pressing and holding the **HOME** key to open the LOCK SETUP screen. (See "Panel lock function" on page 22.)

#### 4 Color display

This 3.5-inch TFT color display with a resolution of 320 x 240 shows various types of information and responds to touch.

#### (5) DATA dial

Turn the **DATA** dial to change settings, and press it to use it as an **ENTER** key. When setting parameter values, press while turning to change them in large increments (coarse mode). When a pop-up window is open, this works as an OK or CLOSE button.

Turn the **DATA** dial while pressing and holding the **HOME** key to adjust the brightness of the color display, the **SLATE** indicator and the **PAUSE**, **REC** and **PLAY** [CALL] keys.

Push and turn the **DATA** dial while pressing and holding the **HOME** key to adjust only the brightness of the color display.

#### 6 PAUSE key/indicator

Press this key during playback to put the unit in playback standby. This key lights when in standby.

Press this key while recording to put the unit in recording standby. This key lights when in standby.

Press this key when the unit is stopped to put the unit in recording standby. This key lights when in standby.

#### 7 REC key/indicator

When a recordable CF card is installed and the unit is stopped, press this key to start recording to a new file.

When in recording standby, press this key to resume recording to a new file or the current file.

This key lights when recording.

If you press this key while recording, recording to the current file stops, but recording continues on a new file.

#### CAUTION

- If you press the REC key less than 4 seconds after beginning recording, the unit will not start recording a new take.
- If a file with the take number 999 exists, recording another take is not possible.

#### 8 PHONES jack/knob

Connect stereo headphones to this 6.3 mm (1/4") standard stereo phones jack. Use the **PHONES** knob to adjust the headphone output level.

#### CAUTION

Before connecting headphones, turn the PHONES knob to the minimum volume. Failure to do so could cause sudden loud noises to occur, which might damage your hearing or equipment.

### 9 SLATE key/indicator and SLATE mic

Press and hold the **SLATE** key more than 0.5 sec to record the sound input through the **SLATE** mic or the internal oscillator tone to all tracks that are being recorded. The indicator lights while being pressed.

#### NOTE

- In order to prevent accidental operation of the SLATE key, it must be held down briefly to turn this function ON.
- Set whether the signal from the built-in microphone or a tone is recorded on the PREFERENCES page of the SYSTEM SETUP screen. (See "PREFERENCES page" on page 46.)

### ⑪ 也/ |switch

Press to turn the power ON and OFF. When you turn OFF the power, a pop-up message for power off appears.

#### (1) PROJECT key

Press to open the PROJECT screen. (See "Projects" on page 31.)

#### 12 EXIT/CANCEL [PEAK CLEAR] key

Press to cancel input or item selection. On the Home Screen, this functions as the PEAK CLEAR button. Press this to clear peak hold marks from the level meters.

When the MENU screen or PROJECT screen is open, press this to return to the Home Screen. On other screens, press this to return to the previous screen. When a popup window is open, press this to cancel an operation.

### (13) STOP [RETAKE] key

Press to stop recording or playback.

Press this while pressing and holding the **SHIFT** key to erase the last recorded take and retake the recording.

While recording, press this key to stop recording and stop the unit at the beginning of the last recorded file.

#### (14) ◄◄ [◄◄] key (search backwards)

When stopped/in playback standby/during playback:

- Press briefly to skip to the beginning of the current take (file) or the previous file, and stop/continue playback standby/resume playback at the beginning of that take (file).
- Press to search backwards while pressing.
- Press this key while pressing the SHIFT key to move to the previous mark, and stop/continue playback standby/resume playback.

#### (14) ►►[►►I] key (search forward)

When stopped/in playback standby/during playback:

- Skip to the beginning of the next take (file), and stop/continue playback standby/resume playback at the beginning of that take (file).
- · Press to search forward while pressing.
- While pressing the SHIFT key, press this key to move to the next mark, and stop/continue playback standby/ resume playback.

#### 15) PLAY [CALL] key/indicator

When stopped or in playback standby, press this key to start playback. The key lights during playback.

While pressing the **SHIFT** key, press this to use the CALL function (locate to the point where playback was last started from standby).

Press this key when in recording standby to start recording. The **PLAY** key does not light in this case.

#### 16 SHIFT key

When stopped/in playback standby/during playback:

- Press the ◄ [◄] while pressing and holding this key to move to the previous mark, and stop/continue playback standby/resume playback.
- Press the ►►[►►I] key while pressing and holding this key to move to the previous mark, and stop/continue playback standby/resume playback.
- Press the PLAY [CALL] key while pressing and holding this key, to use the CALL function (locate to the point where playback was last started from standby).
- Press the STOP [RETAKE] key while pressing and holding this key to erase the last recorded take and retake the recording.

#### 17 MARK key

Press this key to add a mark at the current time. The maximum number of marks, including automatic marks, possible in a single file (take) is 99. (See "Mark functions" on page 48.)

## Rear panel

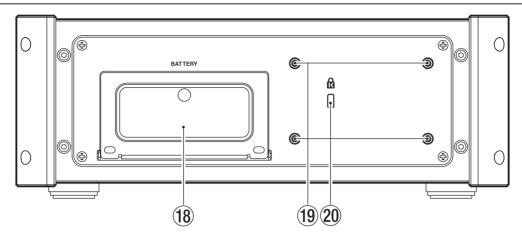

#### 18 Battery compartment

Open the cover to install batteries. See page 17 for information about the types of batteries that can be used.

#### 19 V-Mount bracket attachment holes

You can attach the included V-Mount bracket here. (See "Attaching a V-Mount type battery" on page 18.)

20 Kensington lock mounting hole

# Right side panel

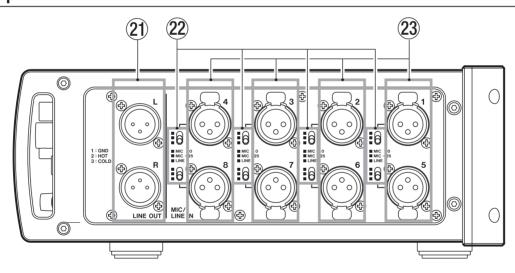

#### 21) LINE OUT connectors

Connect a monitor speaker system or other equipment to these balanced XLR analog connectors (1: GND, 2: HOT, 3: COLD) that output the internally-mixed stereo signal.

#### 22 MIC/LINE selection switches

Set these switches according to the type of input signal.

MIC 0: Use when inputting a microphone.

MIC -25: Use when inputting a microphone. This applies a 25 dB pad to the mic input.

LINE: Use for line level input.

#### 23 MIC/LINE IN connectors

These are XLR balanced analog input connectors (1: GND, 2: HOT, 3: COLD). Their standard and maximum

input levels depend on the settings of the MIC/LINE selection switches.

#### CAUTION

- Confirm that phantom power is OFF before connecting a line level device to a MIC/LINE IN connector. If you connect a line level device while phantom power is ON, that device or this unit could be damaged.
- Confirm that phantom power is OFF before connecting or disconnecting a condenser microphone to a MIC/LINE IN connector. If you connect a microphone while phantom power is ON, that mic or this unit could be damaged.
- Do not connect an unbalanced dynamic microphone to an XLR connector that is supplying phantom power. Doing so could damage the microphone or this unit.

# Left side panel

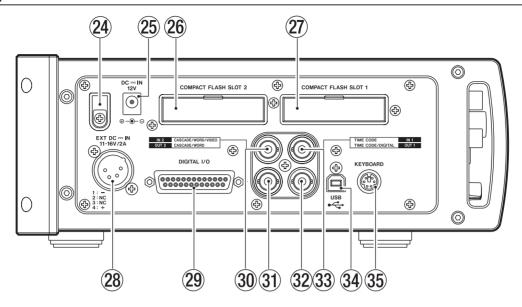

#### 24 Cord holder

Use this to hold the cord of the included TASCAM PS-1225L adaptor designed for this unit to prevent the plug from becoming disconnected.

#### 25 DC === IN connector

Connect the included TASCAM PS-1225L adaptor designed for this unit here.

# (CF 2)

Insert a CF card here.

# ② COMPACT FLASH SLOT 1 (CF 1) Insert a CF card here.

28 EXT DC === IN connector

Connect external DC power here. Use a supply with an output voltage of DC 11-16 and an output current of 2A or more. The connector is XLR-4-32 (1: -, 2: NC, 3: NC, 4: +).

#### 29 DIGITAL I/O connector

Use this D-sub 25-pin AES3-2003/IEC60958-4 (AES/EBU) format connector for digital audio input and output. Transmission occurs at double speed when the sampling frequency is 88.2/96 kHz and at quad speed when 176.4/192 kHz. The digital input section includes a sampling rate converter that is compatible with 32–216 kHz sampling frequencies.

#### 30 CASCADE/WORD/VIDEO (IN 2) connector

Use this BNC connector to input cascade, word clock (44.1, 48, 88.2, 96, 176.4 or 192 kHz as well as 48 kHz pull-up or pull-down) or video reference (NTSC/PAL black burst, HDTV Tri-Level) signals.

#### 31) CASCADE/WORD (OUT 2) connector

Use to output word sync signals (44.1, 48, 88.2, 96, 176.4 or 192 kHz as well as 48 kHz pull-up or pull-down).

#### 32 TIME CODE/DIGITAL (OUT 1) connector

Use this BNC connector to output SMPTE time code. Internal settings can be changed to allow AES3-2003/ AES-3id-2001 (AES/EBU) format digital audio signal to be output. Transmission occurs at double speed when the sampling frequency is 88.2/96 kHz and at quad speed when 176.4/192 kHz.

#### 33 TIME CODE (IN 1) connector

Use this BNC connector to input SMPTE time code.

#### 34 USB connector

Use a USB 2.0 cable to connect this unit to a computer. Driver software is not necessary. The computer recognizes each of the CF card slots in this unit as a unique mass storage device, so two separate devices appear on the computer if both slots contain cards. Use the USB connection to transfer audio files on the CF cards in this unit to the computer.

#### 35 KEYBOARD connector

Connect an IBM PC-compatible keyboard with a PS/2 interface, and use it to input project, scene, and channel names, for example. By default, the unit is set to use a US keyboard. When using a Japanese keyboard, since the key allocation is different, change the setting on the PREFERENCES page of the SYSTEM SETUP screen.

### **Home Screen**

Press the **HOME** key to open the Home Screen.

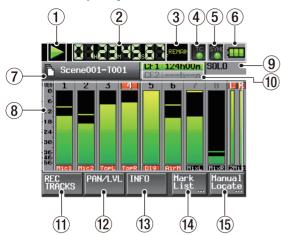

Home Screen - Playback

#### 1 Transport status

The current transport state is shown.

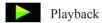

Playback standby

Stopped

Sackward search

Forward search

Recording

Recording standby

#### (2) Time counter

The current time displayed is either the elapsed time or the remaining time. Touch this part of the screen to change the time display mode.

#### 3 Time display mode

This shows the current time display mode. Touch this part of the screen to change the time display mode.

No indicator: elapsed time from the beginning of the take is shown.

REMAIN: remaining time until the end of the take is shown. When recording, the remaining time until the "Max File Size" is reached is shown.

TOTAL: Elapsed time from the beginning of the scene is shown.

TOTAL REMAIN: Remaining time until the end of the scene is shown. When recording, the remaining amount of time that can be recorded on the currently selected CF card, which depends on the current recording settings, is shown.

T/C: The time code for the file being recorded or played is shown.

### 4) Time code status (button/indicator)

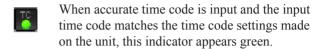

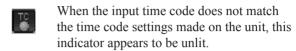

Touch this part of the screen to open the SYNC T/C screen. (See "Sync and time code settings (SYNC T/C)" on page 40.)

#### (5) Audio synchronization status (button/indicator)

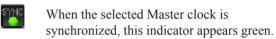

This blinks when the selected Master clock is out of range or unavailable.

Touch this part of the screen to open the SYNC T/C screen. (See "Sync and time code settings (SYNC T/C)" on page 40.)

#### 6 Power supply status

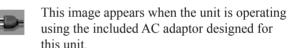

This image, which shows the amount of remaining battery charge, appears when the unit is operating using an external battery.

This image, which shows the amount of remaining battery charge, appears when the unit is operating using batteries installed in the battery compartment.

When using an external battery or batteries inside the unit, when the remaining charge becomes low the () or () icon blinks.

Touch this part of the screen to open the BATTERY screen. (See "Battery display" on page 21.)

#### NOTE

If the "Icon Type" on the "BATTERY" screen is set to "VOLTS," the battery icon shows the power voltage.

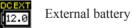

12.0 Internal battery

#### (7) Scene/take name

This shows the mode of the currently active file and the scene/take name.

Polyphonic mode (Multitrack WAV file)

Monophonic mode (Single track WAV file)

Touch this part of the screen to open the PROJECT (current project/scene take list) screen. (See "Project operations" on page 32.)

#### SOLO indicators, track numbers, level meters, track name display and recording functions

A track's number appears black if it can be used for recording and gray if it is unavailable. (Availability depends on the sampling frequency setting.) The track number areas also act as overload indicators, turning red during overloads. When the limiter is operating, the track number areas turn blue.

During playback, the meters show the playback levels. At all other times, the level of the track input signal is shown on each track that is enabled for recording.

The track name display areas (4 characters or less) below the level meters also show the track recording status.

When the MIC/LINE selection switch is set to MIC 0 or MIC -25, if you turn the input trim knob, the track name display area below the meters shows the gain value for a while.

When the input source is set to a digital input, the following messages appear:

- If there is no corresponding input, AESx-x NO SIGNAL.
- If the input signal differs from the settings made in the unit, AE5x-x UNLOCK.
- If the Cbit information of the input signal is no audio, AESX-X NOT AUDIO.
- If the Cbit information of the input signal is non professional, AE5x-x NOT PRO.
- If other Cbit information of the input signal differs from actual operation mode, AESx-x Cbit ERROR.

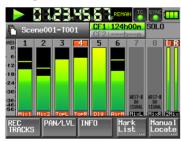

AESx-x NO SIGNAL

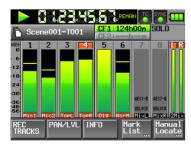

**AESx-x UNLOCK** 

If you touch a level meter, that channel is soloed. Yellow highlighting appears around the level meter and the number of a channel that is soloed. The level meters of the other channels are dimmed.

The following settings can be made for the display of the level meters in the METER SETUP screen from the MENU screen.

- · Peak hold time
- · Release time
- · Overload light level
- Reference level line display ON/OFF

#### 9 SOLO indicator

If any channel is being soloed, the 50L0 indicator lights yellow, and the 50L0 level knob is shown. Turn the **DATA** dial when the channel is soloed to adjust its level while soloed.

Yellow highlighting appears around the level meter and the number of a channel that is soloed. The level meters of the other channels are dimmed.

To choose a channel to solo, touch its level meter.

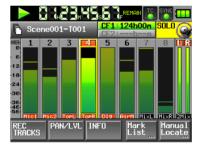

Home Screen, Playback

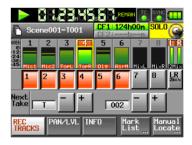

Home Screen, Record setting

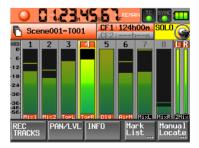

Home Screen, Recording

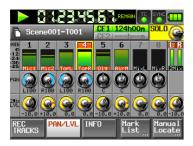

PAN/LVL Screen, Playback

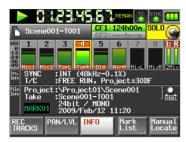

Information Screen, Playback

#### 10 Recording media

This shows which of the two CF slots is being used. as well as the remaining recording time for the current sampling frequency, bit rate and number of recording tracks. The background of the media that is currently being used appears green during playback and red when recording. If there is no media in the slot, dashes are shown and the background is grey.

If the card has no project, NoProject appears. When a CF card is inserted during recording into an empy, unused slot, UNMOUNT appears. When recording is stopped, either the remaining recording time or NoProject appears.

When an unformatted CF card is inserted, UNFORMAT appears.

Press this part of the screen to open the CF SELECT screen (media selection screen). (See "Formatting a CF card" on page 23.)

#### (1) REC TRACKS button

Press this button to show the record function buttons and the buttons to edit the take number (Next Take).

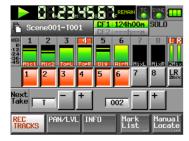

#### **Next Take**

The take number can be set using one letter from the alphabet and a number from 1 to 999. Touch the alphabet area (it becomes yellow) and use the +/- buttons or the DATA dial to change the value. Press the number area to highlight it in yellow and turn the DATA dial to change the value.

In solo mode, the alphabet and the number area cannot be selected.

When the unit is put in recording standby, the file name of the take to be recorded is shown above the scene/take name button on the Home Screen.

In the following cases, --- appears and the value cannot be changed.

- No project or scene is loaded
- The selected CF card is unavailable
- The current take is 999

#### 12 PAN/LVL button

Press this button to open a screen with pan pots and level adjustments for stereo mix recording and the output signal from PHONES and LINE OUT.

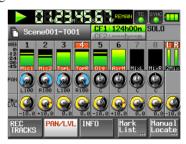

If you press a PAN or 2MixLUL knob on a channel, the parameter can be controlled with the DATA dial.

If two channels are linked, the PAN knob functions as a balance adjustment knob.

When in solo mode, PAN or 2MixLUL knob cannot be selected

#### (13) INFO button

Press this button to show the current settings of the unit and information about the loaded file.

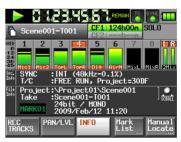

The Sys. Info screen shows the current settings of this unit. Touch this part of the screen to open the SYNCT/C screen.

The File Info screen shows information about the currently loaded file. Touch this part of the screen to open the PROJECT screen.

#### (14) Mark List button

Press this button to open the mark list. (See "Mark list screen" on page 48.)

#### (15) Manual Locate button

Press this button to open the screen for locating manually. (See "Manual locate function" on page 50.)

# **Inserting and removing CF cards**

### **Inserting CF cards**

Insert a CF card into **COMPACT FLASH SLOT 1** or **SLOT 2** on the left side panel of the unit in order to use it for recording and playback.

### NOTE

CF cards can be inserted whether or not the power is ON or OFF

1 Open the CF card slot.

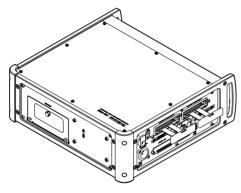

2 Insert the CF card with the correct orientation. With the labeled side up, insert the end with the connector completely.

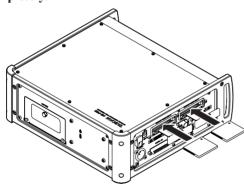

3 Close the cover.

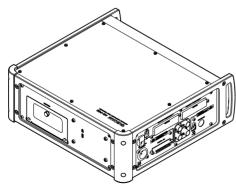

#### NOTE

If you cannot close the slot cover, remove the CF card once and press the square button to the right of the slot in and then reinsert the card.

### **Removing CF cards**

Turn the unit power OFF or stop operations before removing a CF card.

#### CAUTION

Never remove a CF card during recording or playback, while transmitting data by USB or doing anything else that accesses the CF card.

- 1 Open the CF card slot cover.
- 2 Press the square button to the right of the CF card slot to bring the button out.

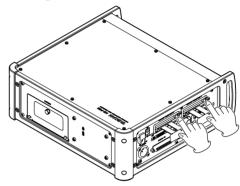

- 3 Press the square button in again to partially eject the CF card.
- 4 Pull the CF card out by hand.

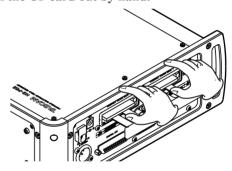

# **Power supply**

Power can be supplied to this unit by one of the following options: the included TASCAM PS-1225L AC adaptor designed for this unit, an external battery or batteries installed in the unit. If more than one source of power is available, the AC adaptor power is used before batteries and the external DC battery is used before batteries installed in the unit. If the voltage of the power source being used goes below the minimum set on the battery screen or the power plug of the AC adaptor/external battery is disconnected, the unit does the following.

- If the Battery Caution item on the ALARM TONE page of the SYSTEM SETUP screen is set to ON, a warning sound is output through the headphones output.
- If another power source is available, a message appears and the power source changes in the order described above.

Touch the CLOSE button or press the **DATA** dial to close the message.

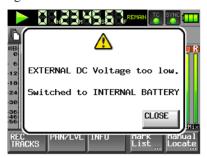

 If no other power source is available, a warning message appears, and the unit automatically stops recording and playback after 20 seconds and then shuts down.
 Provide one of power sources.

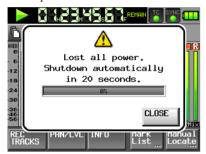

 If an external battery that has a voltage higher than the NOMINAL value is connected while the internal battery is used, the following message appears.

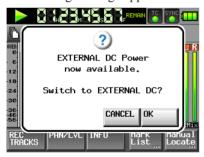

# Using the AC adaptor

Connect the included TASCAM PS-1225L AC adaptor designed for this unit to the DC === IN connector on the left side panel.

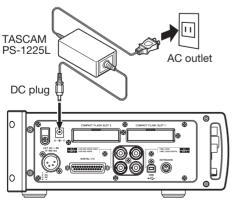

A hook (cord holder) to fix the cord of the AC adaptor is also on the left side panel. Wrap the cord around the hook when connecting it to prevent it from being disconnected during use.

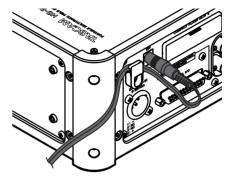

#### CAUTION

Always use the included TASCAM PS-1225L AC adaptor designed for this unit. Use of a different adapter could cause malfunction, fire or electric shock.

# Using batteries installed in the unit

#### Types of batteries that can be used internally

The following types of batteries can be used in this unit.

- AA alkaline batteries (10) (use the BC-10AA battery case)
- AA NiMH batteries (10) (use the BC-10AA battery case)
- NiMH NP-type battery
- Lithium-ion NP-type battery

#### NOTE

This unit does not have the ability to recharge batteries. When using a rechargeable battery or batteries, charge before use in a suitable charging device.

### **Installing internal batteries**

Loosen the screw and open the cover of the battery compartment on the rear panel, and insert the battery case (TASCAM BC-10AA) or NP-type battery.

Then close the cover and tighten the screw.

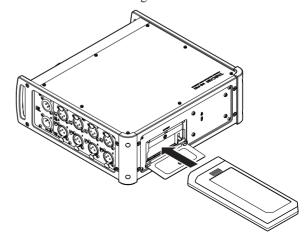

### **Removing batteries**

Open the cover of the battery compartment by loosening the screw on the rear panel, and push the lever on the right side of the battery compartment down. This unlocks and ejects the battery (or case).

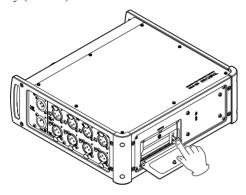

# Inserting batteries into the battery case (BC-10AA)

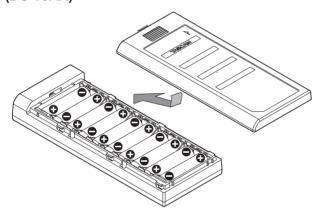

- 1 Open the cover of the battery case (TASCAM BC-10AA).
- 2 Insert 10 AA batteries with the correct +/orientation.
- 3 Close the cover.

#### Precautions for the use of batteries

- Misuse of batteries could result in leakage, rupture or other trouble. Please read the warnings on the batteries and page 4 of this manual carefully.
- When changing batteries, replace all 10 batteries at the same time.

# Using an external DC power source

The unit can be powered by connecting an external DC power source with an output voltage of 11-16V and an output current of 2A or more to the EXT DC === IN connector (XLR-4-32) on the left side panel of this unit.

For how to use V-Mount type batteries, see the instructions included with the battery. In the following examples of

external DC power use, the attachment procedures for a V-Mount type battery from IDX Company, Ltd. are described.

### Attaching a V-Mount type battery

1 As shown in the following illustration, remove the cover attached to the V-Mount external battery adaptor (IDX C-EB (XLR)).

The A screws are required in step 2.

The  ${}^{\circledR}$  spacers are not needed so store them with the cover.

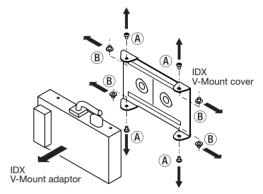

2 Attach the V-Mount bracket to the rear panel using the included V-Mount bracket screw kit (©) as shown in the following illustration.

Check the TOP and BOTTOM indications for the V-Mount bracket and attach it with the correct orientation.

3 Attach the V-Mount external battery adaptor (IDX C-EB (XLR)) to the V-Mount bracket that is attached to the rear panel using the (A) screws removed in step 1

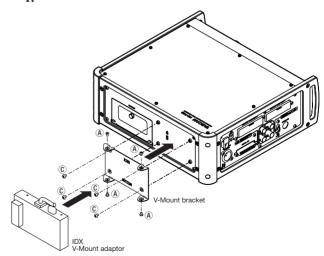

Connect the cable from the V-Mount external battery adaptor (IDX C-EB (XLR) to the EXT DC === IN connector on the left side panel.

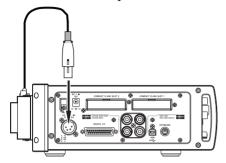

Insert the V-Mount battery into the V-Mount external battery adaptor (IDX C-EB (XLR).

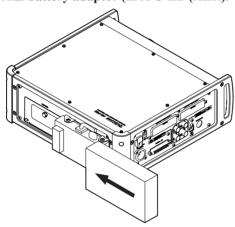

# About the display

#### Adjusting the display angle

Pull the bottom of the display forward, as shown in the following illustration, to allow the angle to be adjusted. Push the bottom of the display (at the TASCAM logo) back in to restore it to its flat position.

#### CAUTION

Do not push the display screen itself.

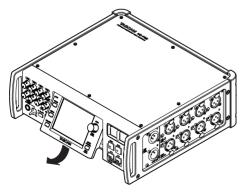

### Adjusting the display and indicator brightness

Turn the DATA dial while pressing and holding the HOME key to adjust the brightness of the display, the PAUSE, REC and PLAY [CALL] keys and the SLATE indicator.

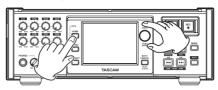

Push and turn the DATA dial while pressing and holding the **HOME** key to adjust only the brightness of the color display.

### Cautions on the display

- The display can easily be scratched, so do not use pointed objects, including fingernail tips, to touch it. Always touch it with your fingers.
- Do not press the display forcefully with a finger or poke it with a pen, toothpick or other pointed object. Doing so could scratch the display or cause malfunction.
- The display touch panel is comprised of a film and glass. Do not apply a strong force to its surface. Doing so could break the glass.
- When using the display, do not put a hand on the panel or push around the display forcefully. Doing so could prevent accurate position detection.
- Do not place anything on top of the display or otherwise put weight on the same place for a long time. Doing so could cause the panel to warp or result in inaccurate position detection.
- Do not apply a commercially available screen protection film to the display. Doing so could prevent normal
- Slightly wipe the display with a soft dry cloth that does not shed dust (e.g. a cleaning cloth). Avoid wiping with a stiff cloth or rubbing with force. Doing so could damage the surface of the LCD. Do not use benzene, thinner, manicure remover, alcohol or similar substances.

#### NOTE

The display is produced with extremely high-precision manufacturing technologies. More than 99.99% of the pixels operate to specification. Less than 0.01% of the pixels may occasionally misfire or appear as red or black

This has no effect on the recorded sound and does not constitute a malfunction.

# Turning the power ON and OFF

Push the **b**/ I switch on the front panel down to turn the power ON.

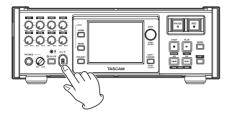

The following Start Up screen appears.

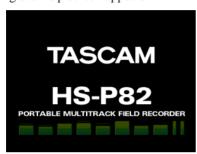

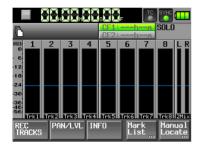

To turn the power OFF, push the **U/I** switch on the front panel down again. A confirmation screen appears to verify that you want to turn the power OFF. Follow the instructions on the screen to turn the power OFF.

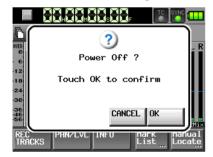

#### NOTE

When using an external DC power source or an internal battery, a voltage of at least 11 V is necessary when starting up.

# Setting the time of the built-in clock

1 Press the MENU key on the front panel to open the MENU screen.

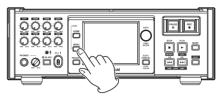

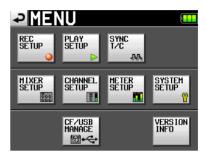

2 Touch the SYSTEM SETUP button to open the SYSTEM SETUP screen.

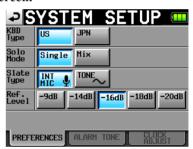

3 Touch the CLOCK ADJUST tab to open the screen where you can set the built-in clock.

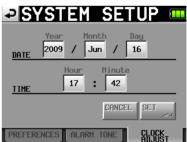

4 Touch the item that you want to change, and use the DATA dial on the front panel to change the value.

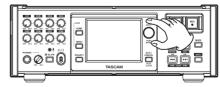

5 Touch the SET button, or push the DATA dial to confirm the setting.

#### NOTE

After purchasing this unit, set the clock before making your first recording. If you do not set the clock, the time stamps on recording files will not be correct

# **Battery display**

At the top right of every screen is a button that opens the power screen.

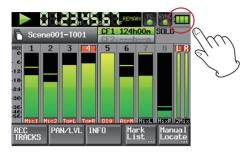

Touch this button to open the BATTERY management screen.

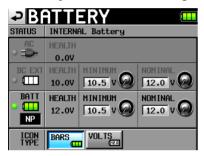

#### **STATUS**

This shows the currently active power source.

#### AC/DC EXT/BATT

The indicator for the currently active power source appears green.

The current voltage for each power source is shown beneath its HEALTH label.

The type of battery currently installed in the unit is shown beneath the BATT label.

NONE: No internal battery is installed

NP: Shown when an NP type battery is installed

PACK: Shown when a battery case (BC-10AA) is installed

mstaneu

The following settings can be made for the  $\mathbb{DC}$  EXT and  $\mathbb{BATT}$  items.

- MINIMUM: Set the minimum battery voltage between 9.0 V and 13.0 V in 0.5 V steps (default value: 10.5V)
- NOMINAL: Set the usual voltage to 12.0 V (default value), 13.2 V, 14.4 V, 14.8 V or 15.0 V

The recommended values depending on the type of battery are as follows.

#### NP type batteries

| Type of batteries       | Minimum voltage | Nominal voltage |
|-------------------------|-----------------|-----------------|
| NiMH 12.0 V             | 11.0 V          | 12.0 V          |
| NiMH 13.2V              | 12.0 V          | 13.2 V          |
| Li-lon 14.4V            | 13.0 V          | 14.4 V          |
| Li-Ion 14.8 V           | 13.0 V          | 14.8 V          |
| Deep cycle lead<br>12 V | 10.5 V          | 12.0 V          |

# Batteries (using the supplied battery case BC-10AA)

| Type of batteries                      | Minimum voltage | Nominal voltage |
|----------------------------------------|-----------------|-----------------|
| NiMH<br>rechargeable<br>batteries (AA) | 10.5 V          | 12.0 V          |
| Alkaline batteries (AA)                | 9.0 - 9.5 V     | 15.0 V          |

The minimum and nominal voltages in the above tables are typical values of commercially available batteries. Please set them according to the battery manual.

#### CAUTION

If the minimum voltage is too low, there is a danger of damaging rechargeable batteries through excessive discharge.

### NOTE

A great amount of power is required to provide phantom power to a condenser microphone. If you use a condenser microphone while running the unit on AA batteries (NiMH rechargeable or alkaline), the operation time will be greatly shortened because of their low capacities. If you need to operate the unit for a long time, use the AC adaptor or a battery with great capacity.

Touch the area of the value that you want to change. When the background color changes, use the **DATA** dial to set the value.

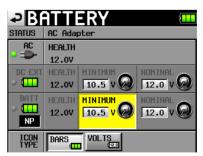

#### **ICON TYPE (Battery status display):**

# **Panel lock function**

Press the MENU key while pressing and holding the HOME key on the front panel to open a screen where you can disable or enable all operation from the front panel.

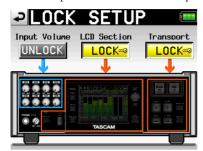

The front panel is divided into three sections. You can lock and unlock each of these sections separately.

If you try to operate a control that is locked, the following pop-up message appears.

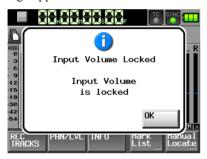

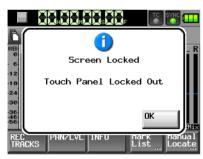

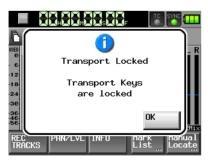

### **DIGITAL I/O connector**

The DIGITAL I/O connector on the left side panel is a D-sub 25-pin AES3-2003/IEC60958-4 (AES/EBU) digital audio input and output connector. The pin assignments are as follows.

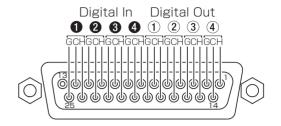

# **Recording duration**

The table below shows the amount of recording time possible on CF cards of various capacities for each available recording format.

| File recording                                  | CF card capacity      |                       |                       |  |
|-------------------------------------------------|-----------------------|-----------------------|-----------------------|--|
| format and<br>number of<br>recordable<br>tracks | 8 GB                  | 16 GB                 | 32 GB                 |  |
| 16-bit, 44.1 kHz,<br>8 tracks                   | 3 hours 9<br>minutes  | 6 hours 18<br>minutes | 12 hours 36 minutes   |  |
| 16-bit, 44.1 kHz,<br>8 tracks + stereo<br>mix   | 2 hour 31<br>minutes  | 5 hours 2<br>minutes  | 10 hours 5 minutes    |  |
| 16-bit, 48 kHz, 8 tracks                        | 2 hours 54<br>minutes | 5 hours 47 minutes    | 11 hours 34 minutes   |  |
| 16-bit, 48 kHz, 8 tracks + stereo mix           | 2 hours 19<br>minutes | 4 hours 38<br>minutes | 9 hours 16<br>minutes |  |
| 24-bit, 44.1 kHz,<br>8 tracks                   | 2 hours 6<br>minutes  | 4 hours 12<br>minutes | 8 hours 24 minutes    |  |
| 24-bit, 44.1 kHz,<br>8 tracks + stereo<br>mix   | 1 hour 41 minutes     | 3 hours 22<br>minutes | 6 hours 43 minutes    |  |
| 24-bit, 48 kHz, 8 tracks                        | 1 hour 56<br>minutes  | 3 hours 51 minutes    | 7 hours 43 minute     |  |
| 24-bit, 48 kHz, 8 tracks + stereo mix           | 1 hour 33<br>minutes  | 3 hours 5<br>minute   | 6 hours 10 minutes    |  |
| 24-bit, 88.2 kHz,<br>8 tracks                   | 1 hour 3 minutes      | 2 hours 6 minutes     | 4 hours 12 minutes    |  |
| 24-bit, 96 kHz, 8 tracks                        | 58 minutes            | 1 hour 56<br>minutes  | 3 hours 51 minutes    |  |
| 24-bit, 176.4<br>kHz, 4 tracks                  | 1 hour 3 minutes      | 2 hours 6<br>minutes  | 4 hours 12 minutes    |  |
| 24-bit, 192 kHz,<br>4 tracks                    | 58 minutes            | 1 hour 56<br>minutes  | 3 hours 51<br>minutes |  |

- The recording times shown above are estimates. They might differ depending on the CF card in use.
- The recording times shown above are not continuous recording times, but rather they are the total possible recording times for the CF card.

In this chapter, we explain basic procedures for recording with a microphone. The display on this unit functions as a touch panel. Operate the unit using its keys, switches and touch panel display buttons.

#### NOTE

This unit can record a maximum of 8 separate tracks and a stereo track (when the sampling frequency is set to 44.1 or 48 KHz). The maximum number of input channels is 8. The stereo track records a stereo mix of the 8 recorded tracks.

On every screen except the Home Screen, a " " button appears at the top left. Touch this button to return to the previous screen.

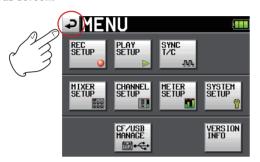

# Preparing to record

#### Formatting a CF card

#### CAUTION

- Formatting a CF card erases all the data on it.
- Format a CF card with this unit. (If a CF card is formatted with another equipment or PC, some malfunction may occur.)
- Format CF cards with this unit. (If a CF card is formatted with other equipment or a PC, errors may occur.)
- 1 Press the MENU key on the front panel to open the MENU screen.

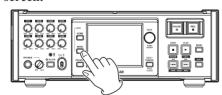

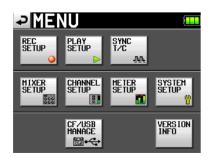

2 Touch the CF/USB MANAGE button to open the CF/USB MANAGE screen.

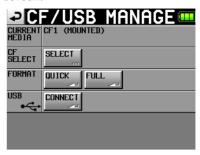

3 Touch the SELECT button next to the CF SELECT item to open the CF SELECT screen.

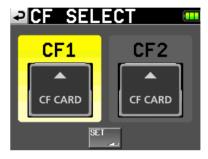

- 4 Touch the button for the CF card that you want to format to select it. The background of the selected CF card appears yellow.
- 5 Touch the SET button to confirm and return to the CEZUSB MANAGE screen.
- 6 Touch the QUICK button next to the FORMAT item. The following pop-up message appears.

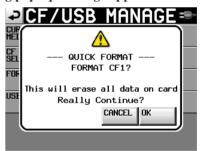

### NOTE

If no CF card is inserted in that slot, the pop-up message appears: "CF1/CF2 Is not available."

7 Touch the OK button on the pop-up message. During formatting, the following pop-up message appears.

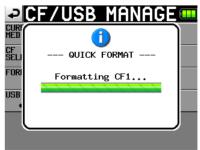

When formatting completes, the following pop-up message appears.

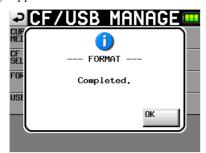

8 Touch the CLOSE button on the pop-up message. The CREATE PROJECT screen automatically opens.

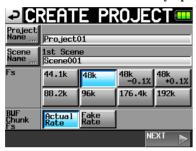

9 To make a new project, follow the procedures starting with step 2 in the following "Create a new project" section.

#### NOTE

Format CF cards with this unit. (If a CF card is formatted with other equipment or a PC, errors may occur.)

### Create a new project

1 Press the PROJECT key on the front panel to open the PROJECT screen.

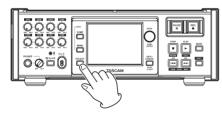

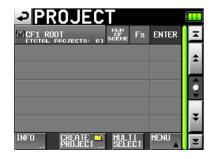

2 Touch the CREATE PROJECT button to open the CREATE PROJECT screen.

The CREATE PROJECT screen has two pages.

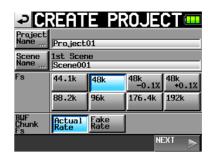

On the first page, you can set the project name, the name of the first created scene, the sampling frequency, and the sampling frequency written to BWF chunks.

Touch the NEXT button to open the next page.

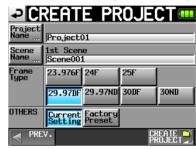

Set the frame type for the project or select the default factory preset from this page.

For details about each item, see "Creating new projects" on page 32.

3 After you complete making the settings touch the CREATE PROJECT button.

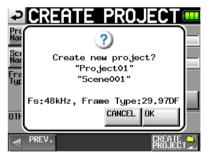

#### NOTE

If a project with the same project name already exists, the CREATE PROJECT button appears gray and you will not be able to create a new project. If this happens, press the "Project Name" button on the screen (The Project Name Edit screen opens). Then, change the project name. After that, press the "Enter" button on the screen or press the DATA dial.

4 Press the okay button on the confirmation pop-up message that appears.

The Home Screen reopens.

#### Set the master clock

1 Press the HOME key on the front panel to open the Home Screen.

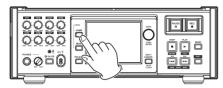

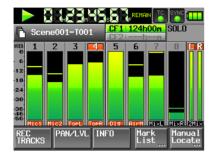

2 Touch the SYNC button to open the SYNC TYC screen where you can set the clock.

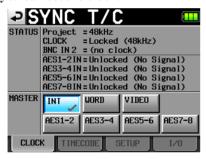

3 Select the master clock that you want to use from the MASTER item on the SYNC T/C screen.

### Set the recording tracks

1 Press the HOME key on the front panel to open the Home Screen.

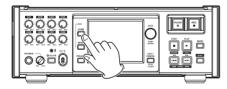

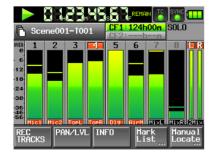

2 Touch the REC TRACKS button to open the REC TRACKS page of the REC SETUP screen.

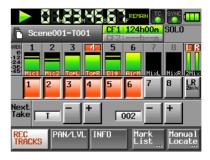

On the REC TRACKS page, you can turn ON the record function of the tracks that you want to record (arm tracks for recording). Touch the record function buttons below the level meters to turn each track record function ON or OFF.

When a track's record function is ON, the button background appears red.

#### NOTE

- When the sampling frequency is 44.1 kHz or 48 kHz, to record a stereo mix at the same time as the separate tracks (1-8), turn the LR 2MIX record function ON. The internal mixer creates a stereo mix of the other tracks.
- You can also open the "REC TRACKS" page to set the record function by pressing the MENU key to open the "MENU" screen and touching the "REC SETUP" button.

#### Set the file format

1 Press the MENU key on the front panel to open the MENU screen.

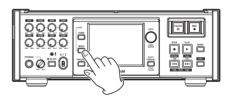

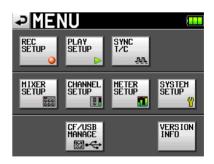

2 Touch the REC SETUP button to open the REC SETUP screen.

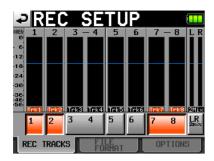

3 Touch the FILE FORMAT tab to open the following screen.

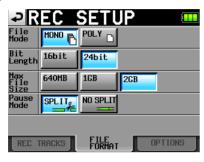

On the FILE FORMAT page, you can set the file mode, bit length, maximum file size, and behavior when a recording is paused. For details, see "FILE FORMAT page" on page 39.

# Make other recording settings

Touch the OPTIONS tab to open the following screen.

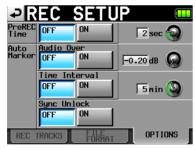

On the OPTIONS page, you can set the pre-recording time and the use of auto markers. For details, see "OPTIONS page" on page 39.

#### **Connecting microphones and headphones**

Connect a microphone to the MIC/LINE connector.

Set all the MIC/LINE switches next to the input connectors on the right side panel to MIC 0.

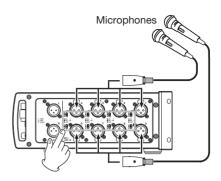

Connect headphones to the PHONES connector on the front panel. Keep the headphones knob turned to MIN (all the way to the left) when connecting headphones.

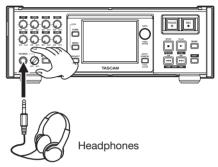

When using a condenser mic, follow the procedures below to turn phantom power ON.

1 Press the MENU key on the front panel to open the MENU screen.

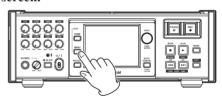

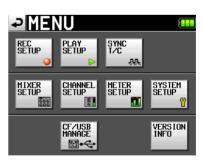

2 Touch the MIXER SETUP button to open the MIXER SETUP screen.

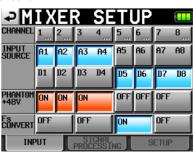

3 Touch the buttons next to the PHANTOM +48U item on the INPUT page for the input channels that need phantom power to turn it ON.

#### CAUTION

- Confirm that phantom power is OFF before connecting a line level device to a MIC/LINE IN connector. If you connect a line level device while phantom power is ON, that device or this unit could be damaged.
- Confirm that phantom power is OFF before connecting or disconnecting a condenser microphone to a MIC/LINE IN connector. If you connect or disconnect a microphone while phantom power is ON, that mic or this unit could be damaged.
- Do not connect an unbalanced dynamic microphone to an XLR connector that is supplying phantom power. Doing so could damage the microphone or this unit.

### **Setting the inputs**

1 Press the MENU key on the front panel to open the MENU screen.

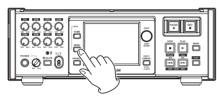

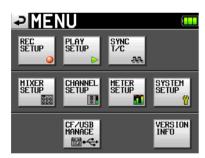

2 Touch the MIXER SETUP button to open the MIXER SETUP screen.

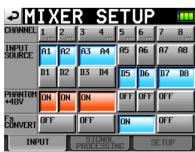

On the INPUT page, set each channel's input source, turn phantom power ON or OFF for each input, and turn the sampling rate converter ON or OFF for each pair of inputs. For details, see "INPUT page" on page 43.

3 If necessary, open the SIGNAL PROCESSING and SETUP tabs to make additional settings.

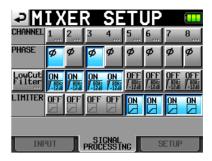

On the SIGNAL PROCESSING page, you can reverse the phase, and turn the low-cut filter and limiter ON or OFF. To adjust the low-cut filter settings, touch the LowCut Filter button to open the LOW CUT FILTER screen. For details, see "SIGNAL PROCESSING page" on page 43.

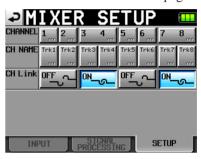

From the SETUP page, you can edit channel names and turn channel links ON and OFF.

To edit channel names, touch the buttons next to the CH NAME item. For details, see "CHx NAME (button)" on page 44.

Input settings can also be changed on the CHx SETUP (1-8) screens.

Touch the CHANNEL SETUP button on the MENU screen.

To open a CHx SETUP screen, touch that CHANNEL button at the top of the MIXER SETUP screen.

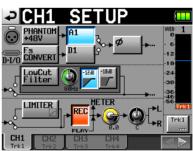

See "Channel Settings (CHANNEL SETUP)" on page 44 details about making settings on the CHANNEL SETUP screens.

### Adjust the input level

1 Press the HOME key on the front panel to open the Home Screen.

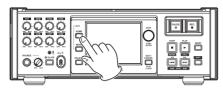

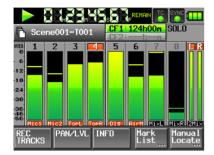

2 Use a connected mic to input sound, and adjust the input level using the input trim knob so that the level meter on the screen does not overload. If the mic input level is too high, set the MIC/LINE selection switch next to the MIC/LINE connector to MIC -25, and then adjust the input level with the input trim knob again.

The channel name display area beneath the meter shows the gain value for a while.

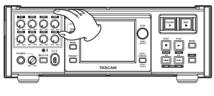

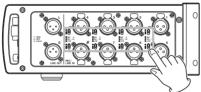

#### NOTE

By pressing in an input trim knob, you can prevent it from accidental operation. When a knob is out, it can be turned.

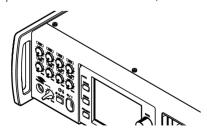

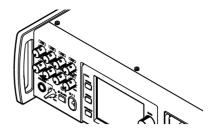

### Monitor the input

Touch the PAN/LVL button on the Home Screen to open the following screen where you can adjust the level and pan knobs. The mixed signal of all the channels after these adjustments is sent to the outputs for headphones and external speakers and can be monitored.

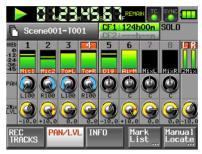

When in solo mode, PAN or 2MixLUL knob cannot be selected.

You can also make these adjustments on the CHX SETUP screens.

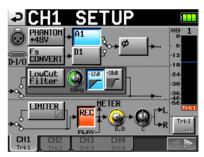

### NOTE

If the sampling frequency is set to 44.1 or 48 kHz, you can simultaneously record the stereo mix of the channels with their levels and pan positions adjusted.

# Make a recording

Press the **REC** key to start recording.

The transport status display at the top left of the Home Screen changes into the recording status display and part of the background of the Home Screen becomes red, indicating that the unit is recording. The time counter starts at the same time.

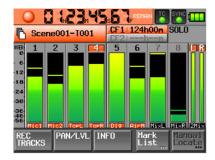

If you press the **REC** key while recording, recording to the current file stops, but recording continues on a new file.

#### NOTE

- If you press the REC key less than 4 seconds after beginning recording, the unit will not start recording a new take.
- If a file with the take number 999 exists, recording another take is not possible.

### Stop recording

Press the STOP [RETAKE] key to stop recording.

#### **RETAKE**

Press the STOP (RETAKE) key while pressing and holding the SHIFT key to erase the last recorded take.

If a 2Mix take was recorded simultaneously, it is also erased.

If the **REC** key was pressed during recording to record multiple consecutive takes, retake is possible only from the beginning of the recording of the last take.

#### Voice memo and slate tone function

Press and hold the **SLATE** key on the front panel more than 0.5 sec to momentarily record the signal through the built-in mic on the front panel or a slate tone signal. Set whether the mic input signal or the internal oscillator tone is recorded on the PREFERENCES page of the SYSTEM SETUP screen. (See "PREFERENCES page" on page 46.)

#### NOTE

In order to prevent accidental operation of the SLATE key, it must be held down briefly to turn this function ON.

# Play a recording

### Select a project/scene/take

1 Press the PROJECT key on the front panel tool to open the PROJECT screen.

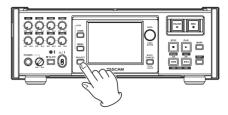

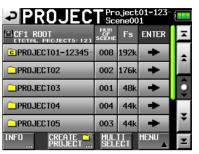

#### NOTE

Alternatively, press the scene/take name area on the Home Screen to open the "PROJECT screen."

2 Touch the "→" button next to the project that you want to play to open the scene selection screen.

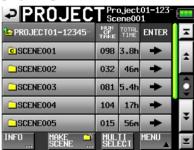

3 Touch the "→" button next to the scene that you want to play to open the take selection screen.

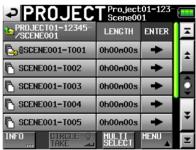

4 Touch the "→" button next to the take that you want to play.

If the take is currently in the selected project, a Load selected take? pop-up message appears.

If the take is not currently in the selected project, a Selected take is in another project pop-up message appears.

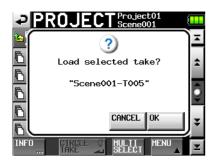

The message above appears when the take is in the current project.

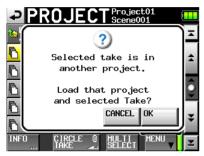

The message above appears when the take is not in the current project.

5 Touch the OK button in the confirmation pop-up message.

When loading completes, the Home Screen reopens.

### Start playback

Press the PLAY [CALL] key.

Press the PAUSE key to pause playback.

Press the PLAY [CALL] key again to resume playback.

Press the **STOP** [RETAKE] key to stop playback.

Press the ◄ [I◄] and ► [► I] keys briefly to change the take. Press and hold these keys to search backward or forward during playback.

### NOTE

On the PLAY SETUP screen, you can set whether only the currently selected take is played or whether all the takes within the current scene are played. (See "Playback settings (PLAY SETUP)" on page 40.)

#### Mixing the playback sound

Use the internal mixer function to mix the recorded tracks into stereo and output them to the line output and **PHONES** connectors.

1 Press the HOME key on the front panel to open the Home Screen.

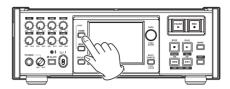

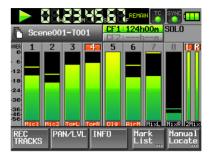

2 Touch the PAN/LUL button on the Home Screen to open the PAN/LUL page.

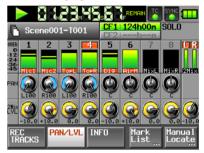

PAN knobs: Use these to adjust the left-right position sent to the stereo bus.

2Mix LVL knob: Use these to adjust the level sent to the stereo bus.

When in solo mode, PAN or 2MixLVL knob cannot be selected.

3 Touch the knob that you want to adjust.

Use the DATA dial on the front panel to adjust this parameter.

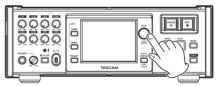

#### TIP

Press the DATA dial as you turn it to make adjustments in larger increments. This is useful for making rough adjustments quickly.

### CALL

While pressing the **SHIFT** key, press the **PLAY (CALL)** key to use the CALL function (locate to the point where playback was last started from standby), and put the unit in playback standby mode.

# 5 - Projects

This unit manages audio files in projects. Each CF card contains project folders, and each project folder contains scene folders. These scene folders contain audio files called takes

Project: Contains all the materials for one program or work

Scene: Includes all the materials for a certain part of a

project

Take: A recording that is part of a scene

### File formats

This unit can record and play the following types of file formats.

• File format: BWF

Sampling frequencies: 44.1, 48, 48 pull-down, 48 pull-up, 88.2, 96, 176.4 and 192 kHz

Bit length: 16 or 24Number of tracks:

1–8 tracks (at 44.1, 48, 88.2 or 96 kHz)

1-8 tracks + stereo mix (at 44.1 or 48 kHz)

1-4 tracks (at 176.4 or 192 kHz)

• File mode: monophonic or polyphonic

### Monophonic and polyphonic modes

In monophonic mode, each track is recorded as an independent monaural BWF file.

In polyphonic mode, multiple tracks are recorded together as a BWF file.

When transferring a file to an audio application that is compatible with polyphonic files, multiple tracks can be input at once.

The 2mixfile is always recorded as a polyphonic file (stereo file).

# About project screens

Press the **PROJECT** key on the front panel to open the PROJECT screen. The last used PROJECT screen page (project selection, scene selection or take selection) opens.

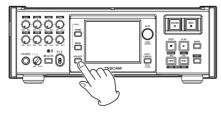

### **Project screen**

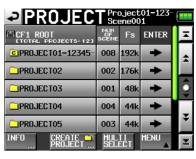

**Directory display**: The current directory level and number of projects is shown. (In the example above, the root directory of CF card 1 contains 12 projects.)

**NUM OF SCENE**: This shows the number of scenes in each project.

Fs: This shows the sampling frequency of the project. The values are abbreviated. 44.1 kHz is shown as "44k," 48 kHz –0.1% (pull-down) as "48k–," 48 kHz +0.1% (pull-up) as "48k+," 88.2 kHz as "88k" and 176.4 kHz as "176k."

**ENTER**: Press a project "→" button to show the contents of that project.

**Project name buttons**: Touch to select a project or projects.

**INFO button**: Touch to open a pop-up window that shows information about the project that is currently selected.

If no project is selected, press this button to show information about the current CF card.

**CREATE PROJECT button**: Touch to open the CREATE PROJECT screen.

**MULTI SELECT button**: Touch to enable the selection of multiple projects.

**MENU button**: Touch to open a pop-up menu where you can select LOAD, REBUILD, EDIT NAME and DELETE.

**Scroll buttons**: Use these buttons to scroll to the beginning or end of the list or scroll one page (five lines) forward or backward. You can also scroll through the list one line at a time using the **DATA** dial.

Touch the project/scene name shown to the left of the battery icon to open a screen that shows the list of takes in the current project/scene.

#### Scene screen

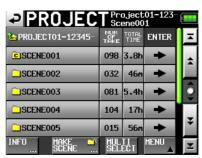

**Project name display**: The current project name is shown.

# 5 - Projects

**NUM OF TAKE**: This shows the number of takes in each scene.

**TOTAL TIME**: This shows the total recording time of the takes in this scene.

**ENTER**: Press a scene "→" button to show the contents of that scene.

**Scene name buttons**: Touch to select a scene or scenes.

**INFO button**: Touch to open a pop-up window that shows information about the scene that is currently selected.

If no scene is selected, press this button to show information about the current project.

**MAKE SCENE button**: Touch to open the MAKE SCENE screen.

**MULTI SELECT button**: Touch to enable the selection of multiple scenes.

**MENU button**: Touch to open a pop-up menu where you can select LOAD, REBUILD, COPY, and DELETE.

**Scroll buttons**: Use these buttons to scroll to the beginning or end of the list or scroll one page (five lines) forward or backward. You can also scroll through the list one line at a time using the **DATA** dial.

Touch the project/scene name shown to the left of the battery icon to open a screen that shows the list of takes in the current project/scene.

#### Take screen

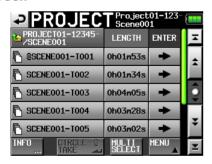

Scene name display: The current scene name is shown.

**LENGTH**: This shows the length of each take.

**ENTER**: Press a take "→" button to load the take.

**Take name buttons**: Touch to select a take or takes.

**INFO button**: Touch to open a pop-up window that shows information about the take that is currently selected.

If no take is selected, press this button to show information about the current scene.

CIRCLE TAKE button: Touch to add or remove the a to the take name.

**MULTI SELECT button**: Touch to enable the selection of multiple takes.

**MENU button**: Touch to open a pop-up menu where you can select LOAD, REBUILD, and DELETE.

**Scroll buttons**: Use these buttons to scroll to the beginning or end of the list or scroll one page (five lines) forward

or backward. You can also scroll through the list one line at a time using the **DATA** dial.

## **Project operations**

### **Creating new projects**

- 1 Press the PROJECT key on the front panel to open the PROJECT screen.
- 2 Touch the CREATE PROJECT button on the PROJECT screen to open the CREATE PROJECT screen. This screen has two pages.

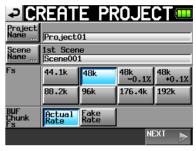

On the first page of the CREATE PROJECT screen, you can make the following settings.

**Project Name**: Touch the Project Name button to open the screen where you can edit the project name.

On the PROJECT NAME screen, the maximum number of characters allowed is indicated by the yellow background. The maximum number of characters for project and scene names is 31. Extra characters are discarded.

**Scene Name**: Touch the Scene Name button to open a screen where you can change the name of the first

Fs: Set that sampling frequency of the project. 48k-0.1% sampling frequency is pull-down compatible, and 48k+0.1% is pull-up compatible.

BWF Chunk Fs: Set the sampling frequency for BWF chunks. To use the actual sampling frequency of the recordings, select Actual Rate. For pull-up/pull-down, select Fake Rate to write 48k instead of 48k±0.1%.

NEXT: Open the next page.

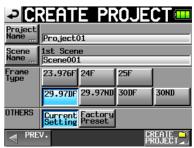

The second page of the CREATE PROJECT screen has the following settings.

Frame Type: Set the Time code Frame Type.

OTHERS: Use the Current Settings of other parameters to create a project or select Factory Preset to use the default settings.

3 After you complete making the settings, touch the CREATE PROJECT button.

#### NOTE

If a project with the same project name already exists, the CREATE PROJECT button appears gray and you will not be able to create a new project. If this happens change the project name

4 Touch the OK button when the confirmation pop-up message appears.

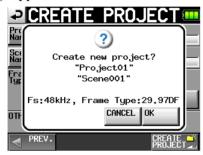

When creation of the project completes, the Home Screen reopens.

#### NOTE

- Immediately after creation, the new project becomes the current project.
- The letter "C" appears on the folder icon to the left of the name of the currently active project on the "PROJECT"

### **Editing the project name**

1 Touch the Project Name button on the CREATE PROJECT screen to open the PROJECT NAME screen as shown below.

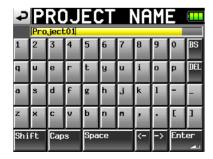

Character buttons: Use these to input the project name.

BS button: Use this to erase the character to the left of the cursor.

DEL button: Use this to erase the character to the right of the cursor.

Shift button: Touch this to switch between numerals and symbols and uppercase and lowercase Roman letters.

Caps button: Use to input uppercase letters.

Space button: Use to input a space.

<-/-> buttons: Use these to move the cursor.

Enter button: Touch this to confirm the input name.

#### NOTE

When the "PROJECT NAME" screen is open, you can also use an external keyboard that is connected to the KEYBOARD connector on the left side panel to input names.

2 Touch the Enter button on the PROJECT NAME screen or press the DATA dial to confirm the project name.

### Changing a project name later

- 1 Select the project that you want to change on the PROJECT screen.
- 2 Touch the MENU button to open a pop-up menu.

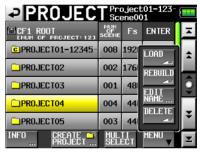

#### NOTE

When multiple projects are selected, the "LOAD" and "EDIT NAME" items are not available.

- 3 Touch the EDIT NAME button in the pop-up menu to open the PROJECT NAME screen.
- 4 Input the project name using the procedures described above.
- 5 Touch the ENTER button on the PROJECT NAME screen or press the DATA dial to confirm the project name and return to the PROJECT screen.

#### Editing the name of the first scene

Touch the Scene Name button on the CREATE PROJECT screen to open the following screen.

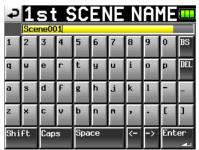

Follow the same procedures as in "Editing the project name" on page 33 to change the scene name.

# 5 - Projects

#### NOTE

The scene name cannot be changed later because it is also used for take file names.

### **Loading projects**

- 1 Press the PROJECT key on the front panel to open the PROJECT screen.
- 2 Select the project that you want to load.
- 3 Touch the MENU button to open a pop-up menu.

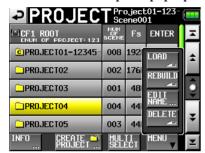

#### NOTE

When multiple projects are selected, the "LOAD" and "NAME EDIT" items are not available.

- 4 Touch the LOAD button in the pop-up menu.
- 5 Touch the OK button or press the DATA dial when the confirmation pop-up message appears.

After loading completes the Home Screen opens.

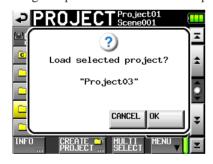

#### NOTE

When a project is loaded, the last loaded scene is also loaded. The highest numbered take in that scene is also loaded

#### Rebuilding projects

Rebuild a project to play data files that were not recorded by the unit, including scenes that were copied from another project within the unit, and audio files that were copied from a computer to a scene within the unit (files copied from a computer must be a format that the unit can play).

- 1 Press the PROJECT key on the front panel to open the PROJECT screen.
- 2 Select the project that you want to rebuild.

**Touch the MULTI SELECT button on the PROJECT screen to allow the selection of multiple projects.** 

3 Touch the MENU button on the PROJECT screen to open a pop-up menu.

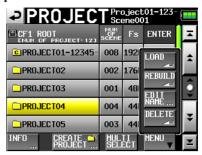

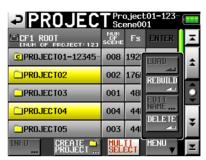

- 4 Touch the REBUILD button in the pop-up menu.
- 5 Touch the OK button or press the DATA dial when a confirmation pop-up message appears.

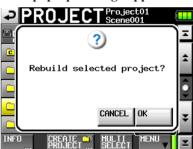

During rebuilding, a progress status pop-up appears. When rebuilding completes, the pop-up disappears and the Home Screen opens.

#### NOTE

If you rebuild when no project has been selected in the PROJECT screen, the selected CF card is rebuilt entirely.

#### **Erasing a project**

- 1 Press the PROJECT key on the front panel to open the PROJECT screen.
- 2 Select the project that you want to erase.

**Touch the MULTI SELECT button on the PROJECT screen to allow the selection of multiple projects.** 

3 Touch the MENU button on the PROJECT screen to open the pop-up menu.

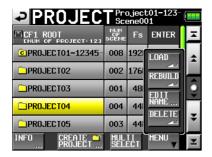

- 4 Touch the DELETE button in the pop-up menu.
- 5 Touch the OK button or press the DATA dial when a confirmation pop-up message appears.

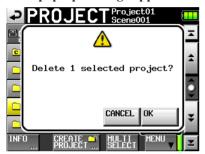

During erasure, a progress status pop-up appears. When erasure completes, the pop-up disappears.

#### CAUTION

When you erase a project, every scene and take in the project is also erased.

# Scene operations

#### Creating new scenes

- 1 Touch the PROJECT key on the front panel to open the PROJECT screen.
- 2 Touch the "⇒" button of the project where you want to add a scene to open the scene screen.

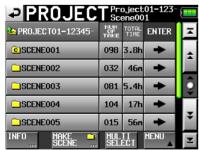

3 Touch the MAKE SCENE button to open the MAKE SCENE screen where you can name the scene.

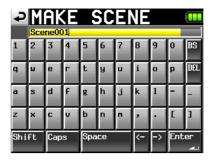

Follow the same procedures as in "Editing the project name" on page 33 to name the scene.

#### NOTE

You cannot use the "@" symbol at the beginning of a scene name.

4 Touch the Enter button or press the DATA dial to open a confirmation pop-up message. Touch the OK button or press the DATA dial to confirm the scene name.

The new scene becomes the current scene immediately after it is created.

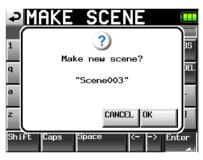

During the creation of a scene, a progress status popup appears. When scene creation completes, the pop-up disappears and the Home Screen reopens.

#### Loading scenes

- 1 Press the PROJECT key on the front panel to open the PROJECT screen.
- 2 Touch the "→" button for the project that contains the scene that you want to load to open the scene screen.
- 3 Select the scene that you want to load.
- 4 Touch the MENU button to open a pop-up menu.

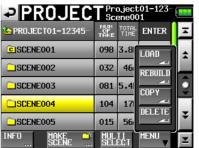

5 Touch the LOAD button in the pop-up menu.

# 5 - Projects

6 Touch the OK button or press the DATA dial when a confirmation pop-up message appears.

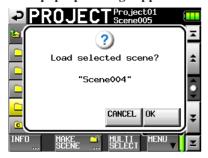

When loading completes, the Home Screen opens.

#### NOTE

The letter "C" appears on the folder icon to the left of the scene name of the currently selected scene.

### **Rebuilding scenes**

Rebuild a scene to play data files that were not recorded by the unit, including scenes that were copied from another project within the unit and audio files that were copied from a computer to a scene within the unit (files copied from a computer must be a format that the unit can play).

- 1 Press the PROJECT key on the front panel to open the PROJECT screen.
- 2 Touch the "→" button for the project that contains the scene that you want to rebuild to open the scene screen.
- 3 Select the scene that you want to rebuild. Touch the MULTI SELECT button to enable the selection of multiple scenes.
- 4 Touch the MENU button to open a pop-up menu.

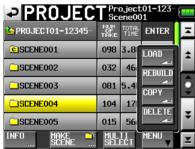

- 5 Touch the REBUILD button in the pop-up menu item.
- 6 Touch the OK button or press the DATA dial when a confirmation pop-up message appears.

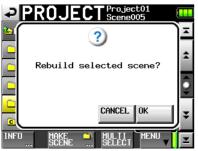

During rebuilding, a progress status pop-up appears. When rebuilding completes, the pop-up disappears.

#### NOTE

You can also rebuild a scene from that scene's take selection screen.

### Copying scenes

You can copy scenes between CF1 and CF2 (two CF cards are necessary).

If you copy a scene, the same directory structure is created at the copy destination.

#### CAUTION

- To play copied scenes on this unit, you must rebuild the destination project or the scene.
- If you copy a scene with a different sampling frequency into a project, the scene cannot be rebuilt.
- 1 Press the PROJECT key on the front panel to open the PROJECT screen.
- 2 Press the "→" button for the project that contains the scene that you want to copy to open the scene screen.
- 3 Select the scene that you want to copy. Touch the MULTI SELECT button to enable the selection of multiple scenes.
- 4 Touch the MENU button on the PROJECT screen to open a pop-up menu.

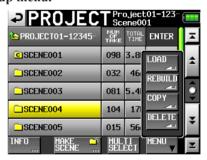

- 5 Touch the COPY button in the pop-up menu.
- 6 Touch the OK button or press the DATA dial when a confirmation pop-up message appears.

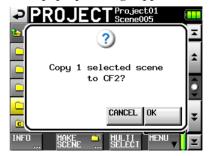

During copying, a progress status pop-up appears. When copying completes, the pop-up disappears and the Home Screen opens.

### NOTE

If a scene with the same name already exists on the destination CF card, a message confirming that you want to overwrite the existing scene appears. Touch the OK button or press the DATA dial to overwrite the existing file and copy the selected scene to the destination.

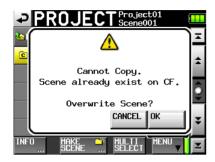

### **Erasing scenes**

- 1 Press the PROJECT key on the front panel to open the PROJECT screen.
- 2 Press the "→" button for the project that contains the scene that you want to erase to open the scene screen.
- 3 Select the scene that you want to erase. Touch the MULTI SELECT button to enable the selection of multiple scenes.
- 4 Touch the MENU button on the PROJECT screen to open a pop-up menu.

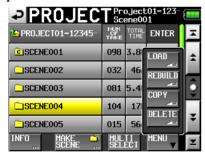

- 5 Touch the DELETE button in the pop-up menu.
- 6 Touch the OK button or press the DATA dial when a confirmation pop-up message appears.

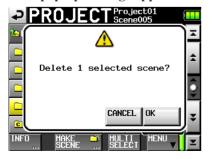

During erasure, a progress status pop-up appears. When erasure completes, the pop-up disappears.

### CAUTION

- When you erase a scene, every take in that scene is also erased.
- You cannot edit scene names.

### Take operations

### Loading takes

- 1 Press the PROJECT key on the front panel to open the PROJECT screen.
- 2 Press the "→" button for the project that contains the take that you want to load.
- 3 Press the "→" button for the scene that contains the take that you want to load.
- 4 Select the take that you want to load.
- 5 Touch the MENU button to open a pop-up menu.

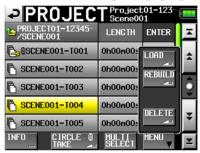

6 Press the LOAD button in the pop-up menu.

### NOTE

Or, press the "→" button next to the take that you want to

7 Touch the OK button or press the DATA dial when a confirmation pop-up message appears

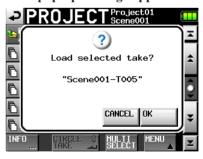

When loading completes, the Home Screen opens.

### **Erasing takes**

- 1 Press the PROJECT key on the front panel to open the PROJECT screen.
- 2 Press the "→" button for the project that contains the take that you want to erase.
- 3 Press the "→" button for the scene that contains the take that you want to load.

# 5 - Projects

- 4 Select the take that you want to erase. Touch the MULTI SELECT button to enable the selection of multiple scenes.
- 5 Touch the MENU button to open a pop-up menu.

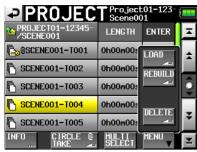

- 6 Touch the DELETE button in the pop-up menu.
- 7 Touch the OK button or press the DATA dial when a confirmation pop-up message appears.

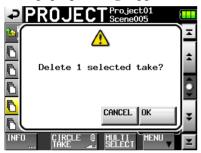

During erasure, a progress status pop-up appears. When erasure completes, the pop-up disappears.

### Adding and removing "@" to take names

Select a take and touch the "CIRCLE @ TAKE" button to add or remove "@" to the take name.

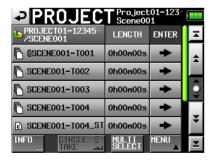

TIP

You can use this to mark the good takes, for example.

### CAUTION

You cannot edit take names.

In this chapter, we explain the unit's internal settings in detail.

### Menu screen

Press the **MENU** key on the front panel to open the following MENU screen.

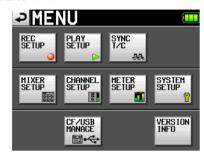

### • REC SETUP button

Use to make recording settings.

### • PLAY SETUP button

Set the unit to play only one take or play every take.

### SYNC T/C button

Makes settings related to synchronization and time code.

### • MIXER SETUP button

Make settings related to the mixer.

### • CHANNEL SETUP button

Make settings for each channel.

### • METER SETUP button

Make level meter settings.

### • SYSTEM SETUP button

Make system settings.

### CF/USB MANAGE button

Manage CF cards and USB operations.

### • VERSION INFO button

Show the system version.

# **Recording settings (REC SETUP)**

The REC SETUP screen has three tabbed pages: REC TRACKS, FILE FORMAT and OPTIONS. Touch the tabs at the bottom of the screen to open the corresponding page.

### **REC TRACKS** page

Turn the record function ON and OFF for each track.

Touch the record function buttons below the level meters to turn the record function ON for the tracks that are to be recorded and OFF for the tracks that are not to be recorded. When the record function is ON, the button background appears red.

(Default setting status: all buttons OFF.)

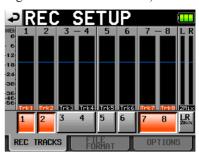

### **FILE FORMAT page**

Use this to make file format settings.

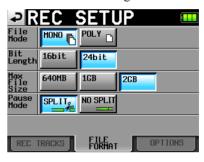

### File Mode

Set the mode for recording files.

MONO (default value): Each track is handled as a monaural file

POLY: Multiple tracks are handled as a single combined file.

### Bit Length

Set the quantization bit rate for recording files.

Setting buttons: 16bit, 24bit (default value)

### **Max File Size**

Set the maximum size for recording files.

Setting buttons: 640MB, 1GB, 2GB (default value)

### **Pause Mode**

Set whether or not to divide files when a recording is paused.

Setting buttons: SPLIT (default value), NO SPLIT

### **OPTIONS** page

Make settings related to the pre-recording and auto markers.

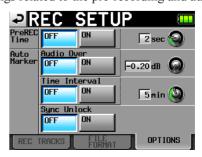

### **PreREC Time**

Set the pre-recording time and ON/OFF settings. Turn this function ON/OFF and set the time in seconds. (Default setting: UFF)

To set the recording time, touch the knob. You can adjust the value using the **DATA** dial. The range of setting values is 1–5 seconds. (Default value: 2 seconds)

### **Auto Marker**

Make settings related to auto markers.

Audio Over: Use this to add markers when the set audio level is detected. Turn this function ON or OFF. (Default setting: OFF.)

To set the audio detection level in decibels, touch the knob. You can adjust the value using the **DATA** dial. The range of setting values is -0.2 dB to -0.03 dB. (Default value: -0.2 dB)

Settings made here are reflected in the "Over Level" setting on the METER SETUP screen.

Time Interval: Use this to add marks at fixed time intervals.

Turn this function ON or OFF and set the time interval.

(Default setting: OFF)

To set the time, touch the knob. You can adjust the value using the **DATA** dial. The range of setting values is 1–10 minutes.

(Default value: 5 minutes)

Sync Unlock: Use this to add a mark when synchronization with the master clock is lost. Turn this function ON or OFF. (Default setting: OFF)

# Playback settings (PLAY SETUP)

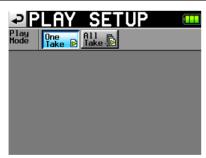

### **Play Mode**

Set how the playback of takes is handled.

One Take: Only the currently selected take is played back.

All Take: All the takes in the currently loaded project are played back.

(Default setting: One Take)

# Sync and time code settings (SYNC T/C)

Use the SYNC T/C screen to make synchronization and time code settings. This screen has four pages: CLOCK, TIME-CODE, SETUP and I/O. Touch the tabs at the bottom of the

screen to open the corresponding page.

### **CLOCK** page

View various clock status information and select the clock used for synchronization.

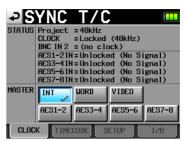

Select the master clock to use from the MASTER item options.

INT (default value): Use this unit's internal clock.

WORD: Synchronize with the word clock input through the CASCADE/WORD/VIDEO IN connector.

VIDEO: Synchronize with the video clock input through the CASCADE/WORD/VIDEO IN connector.

AES (1-2, 3-4, 5-6, 7-8): Synchronize with the clock of the AES/EBU digital signal input through the **DIGITAL I/O** connector.

You cannot select an input as the master clock if the sampling rate converter is ON for that input.

### NOTE

- A check mark appears on the button of the currently active master clock.
- If synchronization from an external clock is interrupted, the unit's internal clock becomes active. In this case, a check mark appears on the INT button to show that it has become the active clock, and an "x" appears on the button of the external clock that had been selected.

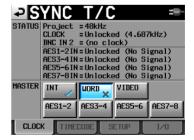

### NOTE

The statuses of the digital input signals (AESx-x IN) are shown in the STATUS item as follows.

When locked "Locked (xx.xxxkHz)"

When sampling frequency conversion is ON "Locked (xx.xxxkHz FsCnv)"

When unlocked "Unlocked (xx.xxxkHz)"

When there is no signal

"Unlocked (No signal)"

When there is no audio signal "Not Audio"

When Cbit information is not professional "Not Professional"

When other Cbit information and the actual operation mode are different

"Unmatched Chit"

### **TIMECODE** page

Make settings related to time code. The first illustration below shows the screen when set to Free Run mode, and the second shows when set to Free Once or Jam Sync mode.

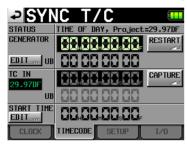

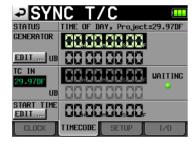

### **STATUS**

This area shows the unit's time code generator mode and current project time code frame type.

### **GENERATOR**

The top line shows the time of the current time code generator.

The bottom line shows the user bits.

Touch the GENERATOR item EDIT button or the user bit display area to open the T/C USER BITS screen.

When the time code generator is in Free Run mode, press the RESTART button to restart the time code generator.

### **TC IN**

The frame type appears at the left side in green.

The top line shows the time of the input time code.

The bottom line shows the user bits of the input time code.

In free run mode, touch the CAPTURE button to input the current time code and set it as the start time of the time code generator.

If the time code generator mode is Free Once or Jam Sync, the capture status display (WAITING indicator) lights green when waiting for time code, and it turns off after time code

is captured.

### **START TIME**

When you touch the GENERATOR item's RESTART button, the time when the time code restarts is shown. Touch the START TIME item EDIT button or the start time display area to open the start time setting screen.

### **SETUP** page

Make settings related to the time code generator.

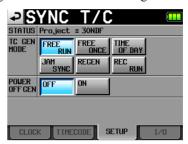

### **STATUS**

This shows the timecode frame type of the current project.

### TC GEN MODE

Set the time code generator mode.

FREE RUN: The time code generator runs on its own

FREE ONCE (default value): After the input time code is captured once, the unit starts free run mode.

TIME OF DAY: When you turn the power ON, set the TC GEN MODE to this setting or reset the internal clock, the time is captured from the internal clock and then the unit starts free run mode.

JAM SYNC: When time code is input, the unit synchronizes to the input time code. If time code input is interrupted, the unit enters free run mode.

REGEN: The unit synchronizes to the input time code.

REC RUN: The time code generator only functions during recording. At all other times, the time code generator stops.

### **POWER OFF GEN**

Set whether or not the time code generator continues to run when the power is turned on again after being turned off while it was running. (Default setting: OFF)

When set to TIME OF DAY, REGEN or REC RUN this setting has no effect.

When set to "ON," the time code continues to advance even while the power is turned OFF, so when you turn the power ON again, the time code generator restarts with a continuation of the running time. This makes capturing the time code again and other preparations unnecessary.

However, since this function uses the built in clock as the basis for interpolation, sometimes a small error might occur in the value of the restarted time code.

When frame type is 23.976F, 29.97DF, 29.97ND, 30DF, deviation will be larger.

Case 1: Master timecode is continuing

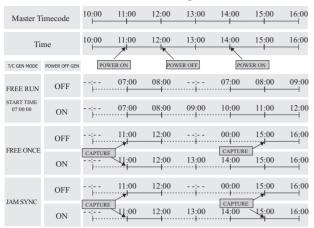

Case 2: Master timecode is not continuing

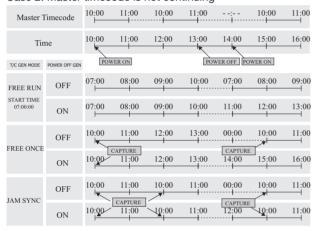

"CAPTURE" means the unit recognizes the incoming timecode.

### I/O page

Set the output sources for BNC OUT1 and BNC OUT2.

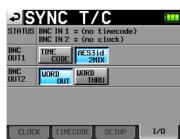

### **STATUS**

This shows the status of synchronization signals.

### **BNC OUT1**

Set the signal output through the TIME CODE/DIGITAL (OUT 1) connector.

Setting buttons: TIME CODE, AES3id 2MIX (default value)

### **BNC OUT2**

Set the signal output through the CASCADE/WORD (OUT 2) connector.

Setting buttons: WORD OUT(default value), WORD THRU

### Editing output time code user bits

On the TIMECODE page, touch the GENERATOR item EDIT button or the user bits display area to open the T/C USER BITS screen.

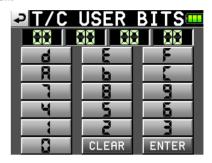

Enter the eight digits of data in hexadecimal (base 16) format.

If you begin input without selecting a digit, input will occur in order from the smallest place.

Touch a digit to select it for input. When selected the digit's background color becomes yellow. Use the number buttons or the DATA dial to enter two digits (two byte) at a time.

Touch the ENTER button to confirm the value.

Touch the CLEAR button to reset all digits to 0.

### TIP

- Use this for the date, for example.
- You can use a PS/2 keyboard to set these values. Press the ESC key to reset all the digits to 0.

### Edit the START TIME

On the TIMECODE page, touch the START TIME item EDIT button or the start time display area to open the setting screen where you can set the time code generator start time.

Use the FRAME EDIT button on the START TIME screen to determine whether or not to input the frame value. The first screen below shows the screen with frame edit ON, and the second one shows it OFF

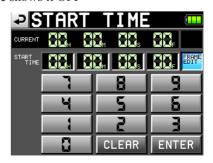

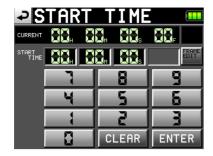

Use the number buttons to input the start time for the time code generator.

If you begin input without selecting a digit, input will occur in order from the smallest place.

Touch a digit to select it for input. When selected, the digit's background color becomes yellow. Use the number buttons for the DATA dial to enter two digits at a time.

Touch the ENTER button to confirm.

Touch the CLEAR button to reset the values to 0.

### TIP

You can use a PS/2 keyboard to set these values. Press the ESC key to reset all the digits to 0.

### **Mixer settings (MIXER SETUP)**

Make mixer settings on this screen.

The MIXER SETUP screen has 3 pages: INPUT, SIGNAL PROCESSING and SETUP. Touch the tabs at the bottom of the screen to open the corresponding page.

### **INPUT** page

Make input settings on this page.

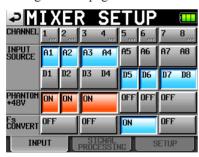

### **INPUT SOURCE**

Set the input source for each channel (A1–A8: analog inputs, D1–D8: digital inputs). (Default settings: A1–A8)

### **PHANTOM POWER +48V**

Turn the phantom power for each input ON or OFF. (Default settings: all OFF)

### **Fs CONVERT**

Turn the sampling rate converter ON or OFF for each pair of inputs. (Default settings: all OFF)

### NOTE

You cannot turn Fs CONVERT ON for the digital input selected for the master clock.

Press a channel button on the top line to open the corresponding CHx SETUP screen.

### **SIGNAL PROCESSING page**

Turn phase inversion, low-cut filters and limiters ON and OFF on this page.

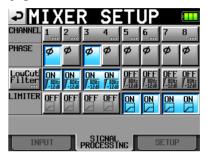

### PHASE (ø buttons)

Touch these buttons to turn phase inversion ON or OFF (The phase is fixed at 180°). (Default settings: all 0FF)

### **Low Cut Filter**

Touch these to turn the low-cut filter ON or OFF. Touch the LowCut Filter button to open the LOW CUT FILTER setting screen. (Default settings: all OFF)

### **LIMITER**

Turn the limiter ON and OFF. (Default settings: all 0FF) Press a channel button on the top line to open the corresponding CHx SETUP screen.

### **LOW CUT FILTER (button)**

Touch the LowCut Filter..." button on the SIGNAL PROCESSING page of the MIXER SETUP screen to open the LOW CUT FILTER screen.

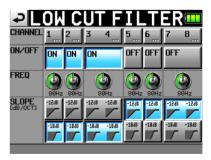

### ON/OFF

Turn the low-cut filter ON or OFF. (Default settings: all OFF)

### **FREQ**

Touch the knob for the cutoff frequency that you want to adjust. Use the **DATA** dial to adjust it. The setting values are 40Hz, 80Hz (defaule) and 120Hz.

### **SLOPE**

Set the filter slope. (Default setting: all -12dB)

Press a channel button on the top line to open the corresponding CHx SETUP screen.

### **SETUP** page

Access the channel name editing screen and turn channel links ON and OFF on this page.

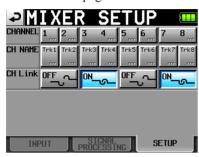

### **CH NAME**

Touch these buttons to edit the name of the corresponding channel.

### **CH Link**

Touch these buttons to turn channel links ON and OFF. (Default settings: all 0FF)

The following parameters are shared by link channels.

2MIX volume

SOLO

LOW CUT FILTER

LIMITER

**REC FUNCTION** 

INPUT SOURCE (analog/digital selection)

Phantom power ON/OFF

The signals sent from linked channels to the 2MIX bus are affected by the balance setting. (Left channels are sent only to the L bus and right channels are sent to the R bus.)

When channels are linked, if one of the channel inputs overloads, the limiter is applied to both channels. However, the blue appearance of the track number when limiting is activated is not affected by the link, so only the channel with the overloading input appears blue.

Press a channel button on the top line to open the corresponding CHx SETUP screen.

### **CHx NAME (button)**

Edit the name of the selected channel on this screen.

Use the Shift and Caps buttons to change the available character types.

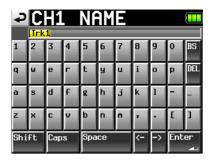

Follow the same procedures to enter names as in "Editing the project name" on page 33. A maximum of 4 characters are allowed in channel names.

### Limitation on the number of characters

On the CH NAME screen (PROJECT NAME screen, SCENE NAME screen, and CHx NAME screen), the maximum number of characters allowed is indicated by the yellow background. Characters on the grey background are discarded when you touch the Enter button.

### **Channel settings (CHANNEL SETUP)**

Make settings for each channel.

Select the channel using the tabs at the bottom of the screen.

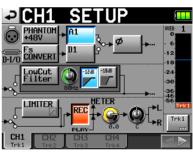

PHANTOM +48V button: Turn phantom power ON or OFF. (Default setting: OFF)

Fs CONVERT button: Turn the sampling rate converter ON or OFF. (Default setting: OFF)

Ax/Dx (numbered by channel) button: select the input source. (Default setting: A1-A8)

ø button: Turn phase inversion ON or OFF. (Default setting: OFF)

Low Cut Filter button: Turn the low-cut filter ON or OFF. (Default setting: OFF)

Low Cut Filter knob: Touch the knob to adjust the low-cut filter cutoff frequency. Use the **DATA** dial to adjust it. (Ssettings: 40Hz, 80Hz (default) and 120Hz).

-12dB/-18dB buttons: Set the low-cut filter slope. (Default setting: -12dB)

LIMITER button: Turn the limiter ON or OFF. (Default setting: OFF)

REC button: Turn the record function ON or OFF.
When ON, the button background and the level meter channel name become red. (Default value: off)

Level knob: Touch the knob to adjust the level sent to the stereo bus. When its background color turns yellow, use the DATA dial to adjust it. Setting values range from "-\infty" dB - +10 dB. (Default setting: 0dB)

Pan pot knob: Touch the knob to adjust the stereo position of the signal sent to the stereo bus. When its background color turns yellow, use the DATA dial to adjust it. Setting values range from L100 to R100 with C as the center value. (Default setting: 0)

Level meter: During playback, the meter shows the playback level. For tracks that have the record function ON and are not playing back, the meter shows the input signal level.

The area at the bottom of the level meter shows the track name (4 characters or less) and acts as a record function indicator. If the MIC/LINE selection switch for the current channel is set to MIC 0 or MIC -25, the name area momentarily shows the gain value when you turn the input trim knob. If the input source is set to a digital and there is no signal on the corresponding digital input or the input signal differs from the unit setting, the channel meter display appears gray and the following messages appear.

- If there is no corresponding input, AESx-x NO SIGNAL.
- If the input signal differs from the settings made in the unit, AESx-x UNLOCK.
- If the Cbit information of the input signal is no audio, AESx-x NOT AUDIO.
- If the Cbit information of the input signal is non professional, AESx-x NOT PRO.
- If other Cbit information of the input signal differs from actual operation mode, AESx-x Cbit ERROR.

Channel name button: Touch this button at the lower right of the screen to edit the name of the channel.

✓ or 

button: Touch this button to open the setting screen of the next channel.

When channels are linked, the screen appears as follows.

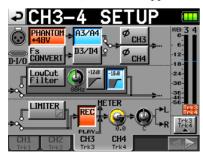

The channel setup screen for the stereo (L/R) channel has fewer options and appears as follows.

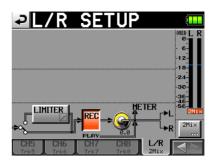

### Level meter settings (METER SETUP)

Make level meter settings on this screen.

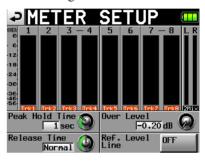

Peak Hold Time knob: Touch this to set the peak hold time. Use the **DATA** dial to adjust the time. The setting values are 0 sec, 1 sec, 2 sec and inf (hold forever). (Default value: 1 sec)

Release Time knob: Touch this to set the release time. Use the **DATA** dial to adjust the time. The setting values are Slow, Normal and Fast. (Default setting: Normal)

Over Level knob: Touch this to set the level at which the overload indicator lights (the amount in dB below the maximum level). Use the DATA dial to adjust the level. The setting value range is -0.20 dB (default value), -0.17 dB, -0.13 dB, -0.10 dB, -0.06 dB, or -0.03 dB.

These settings are reflected in the Audio Over setting of the Auto Marker item on the OPTIONS page of the REC SETUP screen.

Ref. Level Line button: Touch to turn the reference level line ON or OFF. (Default setting: ON)

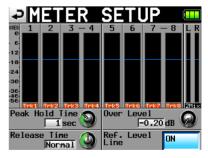

### NOTE

If you press the EXIT/CANCEL [PEAK CLEAR] key when the Home Screen is open, the peak hold display resets.

### System settings (SYSTEM SETUP)

Make system settings on this screen.

The SYSTEM SETUP screen has 3 pages: PREFERENCES, ALARM TONE and CLOCK ADJUST. Touch the tabs at the bottom of the screen to open the corresponding page.

### **PREFERENCES** page

Set system preferences on this page.

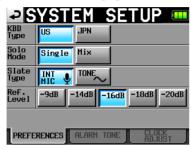

### **KBD Type**

Set the connected keyboard type.

Setting buttons: US (default setting) and JPN

### Solo Mode

Set the solo mode.

Set to "Single" to solo one track at a time or "Mix" to allow more than one track to be soloed at the same time.

Setting buttons: Single (default setting) and Mix

### **Slate Type**

Set whether the slate signal is input from the built-in mic or is a tone signal.

Setting buttons: INT MIC (default setting) and TONE

### Ref. Level

Set the reference level for analog input and output to a number of decibels below the maximum level (full bit rate utilization).

Setting buttons: -9dB, -14dB, -16dB (default value), -18dB and -20dB

### **ALARM TONE page**

Make alarm settings.

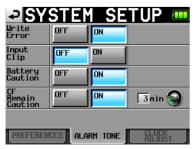

### **Write Error**

Set whether or not an alarm sounds when there is a write error. (Default setting: ON)

### **Input Clip**

Set whether or not an alarm sounds when the input exceeds the maximum. (Default setting: OFF)

### **Battery Caution**

Set whether or not an alarm sounds when the battery voltage becomes low. (Default setting: ON)

### **CF Remain Caution**

Set whether or not an alarm sounds when the remaining amount of time on the CF card becomes low. (Default setting: 0N)

Touch the knob and when its background color turns yellow, use the **DATA** dial to adjust the amount of remaining time setting. The setting value range is 1–9 minutes. (Default value: 3 min)

The alert sounds have the following patterns.

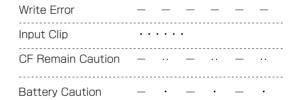

Alert sound patterns

### **CLOCK ADJUST page**

Set the time of the built-in clock.

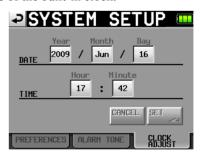

Touch the item that you want to set. Use the **DATA** dial to adjust the item. When you finish setting the items, press the **DATA** dial or touch the SET button on the CLOCK ADJUST page to confirm the setting.

### NOTE

While setting the time, the clock stops and the ":" does not blink. When you touch the SET button, the clock starts again and the ":" blinks.

# Managing CF cards and the USB connection (CF/USB MANAGE)

Use this screen to manage CF cards and USB connections.

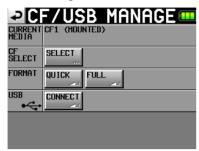

# SYSTEM VERSION 1.00 build 0020 FPCA Version: 0020

### **CURRENT MEDIA**

This shows the currently selected card.

### **CF SELECT**

Touch this to open the CF SELECT screen where you can choose the CF card for recording and playback.

### **FORMAT**

Format the CF media using either QUICK or FULL format options.

QUICK: This only formats file management information.

FULL: This formats the entire disc.

### NOTE

CF cards with capacities of 2 GB or less that have been formatted by this unit might be seen by computers as having no open capacity, preventing files and folders from being written.

### USB

Connect the unit with a computer. (See "Connecting with a computer" on page 51.)

### **Version display (VERSION INFO)**

Show the unit's SYSTEM version.

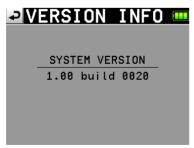

Touch the bottom center of the screen to show the version of the internal device data.

# 7 - Mark and Locate Functions

### **Mark functions**

### Adding marks

One file (take) can have a maximum of 99 marks, including automatically-created marks.

Use the following two methods to create marks.

• Push the MARK key on the front panel.

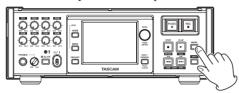

 Use the auto marker function (see OPTION page on page 39.)

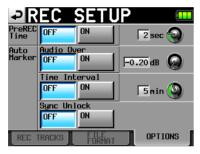

Depending on the auto marker function, marks are automatically added when a certain audio level is exceeded, at regular time intervals and when synchronization errors occur.

Marks are named according to how they were made.

MARK key: MARK XX Audio level: OVER XX At time interval: TIME XX

When a synchronization error occurs: UNLK XX

The following automatic marks cannot be turned ON or OFF.

Recording start point: REC xx Recording end point: END xx Pre-recordings start point: PRE xx

### Using keys to locate to marks

Press the ◄ [I◄] or ► [►►I] key while pressing and holding the SHIFT key to locate to the previous or next mark.

### Mark list screen

Touch the Mark List button on the Home Screen to open the MARK LIST screen.

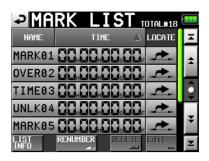

NAME button: Touch to reorder the marks by name descending or ascending.

TIME button: Touch to reorder the marks by time descending or ascending.

Mark name and mark time buttons: Touch to select the mark.

Locate buttons (" \_\_\_\_ "): Touch one of these to locate to the corresponding mark.

LIST INFO button: Touch this to see a list of the number of marks by type in the currently selected take.

RENUMBER button: Renumber the marks. Reorder marks by time ascending, and change the numbers at the ends of the mark names to reflect that order.

DELETE button: When a mark is selected, touch the DELETE button to erase that mark.

Edit button: When a mark is selected, touch the Edit button to edit that mark.

Scroll buttons: Use these buttons to scroll to the beginning or end of the list or scroll one page (five lines) forward or backward. You can also scroll through the list one line at a time using the **DATA** dial.

### Locating to marks

Touch the " button to locate to that mark.

### Viewing mark information

Touch the LIST INFO button on the MARK LIST screen to open the mark list information screen that shows a list of the number of marks by type in the currently loaded take.

Touch the LIST INFO button again to return to the MARK LIST screen.

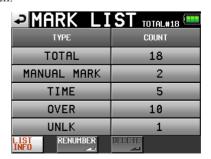

### NOTE

After recording, the MARK LIST screen might show a TOTAL number of marks that is 2 or 3 greater than the sum of the

### 7 - Mark and Locate Functions

MANUAL MARK, TIME, OVER and UNLK marks, This is because the total includes REC. END and PRE (when using prerecording) marks that are always created during recording.

### **Erasing marks**

1 Select the mark that you want to erase on the MARK LIST screen or type of mark that you want to erase on the MARK LIST information screen.

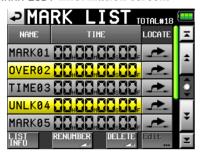

MARK LIST screen

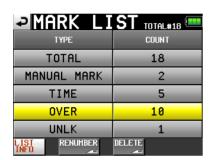

MARK LIST information screen

- Touch the DELETE button.
- When a confirmation pop-up message appears, press the OK button or the DATA dial to erase the mark or marks.

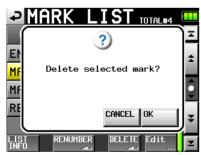

### **Editing marks**

1 Select the mark that you want to edit on the MARK LIST screen.

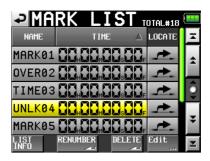

2 Touch the Edit button to open the MARK EDIT screen. Touch the FRAME EDIT button to set whether or not the frame value can be edited. The first screen below shows this option ON, and the second shows it OFF.

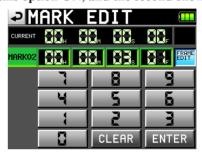

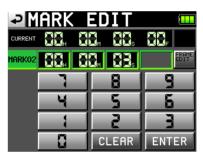

Touch a number button to edit a mark. Use the DATA dial to change the time for the selected number.

Press the ENTER button to confirm the setting and return to the MARK LIST screen.

Touch the CLEAR button to reset the input values.

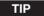

You can use a PS/2 keyboard to set these values. Press the Enter key to confirm and press the ESC key to reset all the digits to 0.

### 7 - Mark and Locate Functions

### **Manual locate function**

You can directly input a time and locate to it. Touch the Manual Locate button on the Home Screen to open the MANUAL LOCATE screen. Touch the FRAME EDIT button to set whether or not the frame value can be edited. The first screen below shows this option ON, and the second shows it OFF.

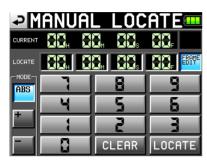

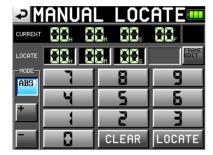

There are three locate modes.

ABS: Input an actual time and locate to it.

- +: Input an amount of time to go forward from the current time and locate to the new time.
- -: Input an amount of time to go back from the current time and locate to the new time.

Input the time using the number buttons. You can also select a number field and use the **DATA** dial to adjust the time.

Press the LOCATE button to locate to the new time and return to the Home Screen.

Touch the CLEAR button to reset the input values.

### TIP

You can use a PS/2 keyboard to set these values. Press the Enter key to confirm and press the ESC key to reset all the digits to 0.

# 8 - Transferring Data between the Unit and a Computer

By connecting this unit with a computer by USB, you can transfer data and check the composition of folders and files. Be aware, however, if you change or erase a file inside a project, or change any names, the HS-P82 might not be able to play that project.

### Precautions when copying files to a computer

Please be aware of the following when copying files from a CF card formatted for the HS-P82 to a computer.

• If you plan to play a project correctly on an HS-P82 again at a later date, copy the entire project folder and do not change any part of it. If you change the composition of the folder or copy only the WAV files, the unit might not be able to play the project with the correct number of tracks or track numbers, for example.

# Precautions when copying files from a computer

Please be aware of the following when copying files to a CF card formatted for the HS-P82 from a computer.

- To play a copied file, execute the REBUILD option on the project selection page of the PROJECT screen.
- The HS-P82 can only play back linear PCM WAV files that have sampling frequencies of 44.1, 48, 88.2, 96, 176.4 or 192 kHz and bit rates of 16 or 24 bits. It cannot play any other type of file. The HS-P82 cannot recognize files in formats other than WAV. The unit will ignore other types files.
- Files with different sampling frequencies cannot be used in the same project. Only add files to an existing project that have the same sampling frequency as the project. Files that have sampling frequencies that are different from the project setting cannot be played.
- File and folder names that use Japanese and other multi-byte characters cannot be displayed correctly.
- Do not copy files larger than 2 GB to a CF card formatted for the HS-P82. Doing so could cause operation of the unit to become unstable and other files on the CF card to be damaged.

In this chapter, references to a "computer" mean a personal computer running a Windows or Macintosh operating system that is compatible with this unit. See the following section.

### NOTE

- Connect this unit with a computer to transmit audio data recorded on it to the computer.
- CF cards with capacities of 2 GB or less that have been formatted by this unit might be seen by computers as having no open capacity, preventing files and folders from being written.

### **Operating system requirements**

This unit can be connected with computers running the following operating systems.

### Windows

Windows XP, Windows Vista or Windows 7

### Mac OS X

Mac OS X 10.2 or later

When this unit is connected to a computer, it will be recognized as a removable disk. Special drivers are not necessary.

### NOTE

Transmission of data between this unit and a computer is conducted at USB 2.0 speed (maximum). Use of a USB 2.0 compatible cable is necessary to achieve this speed.

### **Connecting with a computer**

By connecting this unit with a computer by USB, you can transfer audio data recorded by the unit to the computer

Use the USB port on this unit to connect it to a computer.

1 Connect this unit and the computer by a USB cable.

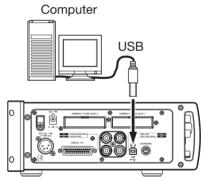

2 Touch the CF/USB MANAGE button on the MENU screen to open the CF/USB MANAGE screen.

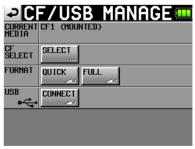

3 Touch the CONNECT button next to the USB item. The following pop-up message appears.

# 8 - Transferring Data between the Unit and a Computer

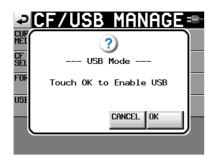

4 Touch the OK button to start the connection with the computer. The following screen appears while the unit is connected to a computer.

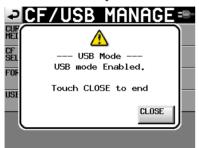

### CAUTION

- This unit receives power from batteries or an AC adaptor. It cannot be powered by USB.
- Do not connect the unit to a computer by USB when the battery level is low. If the power is disrupted during data transfer, data could be lost and that data might not be recoverable.

### Disconnecting from a computer

Use the following procedures to disconnect from a computer. Always follow these procedures carefully because failure to do so could result in damage to some files.

### CAUTION

Do not interrupt the USB connection or disconnect the USB cable during data transfer. Doing so could damage data on the computer or this unit.

1 Close connections from the computer. The HS-P82 has two CF card slots. Use the following procedures to close the connections for each card.

# Disconnecting from Windows XP, Windows Vista or Windows 7

Right-click the CF card device (the E drive in the illustration) that you want to eject using Windows Explorer and select eject.

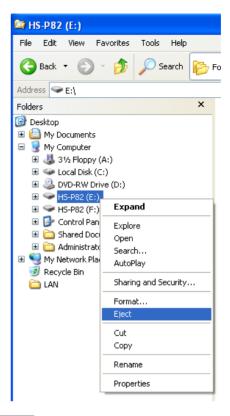

### NOTE

If you click the Safely Remove Hardware icon in the system tray (usually at the bottom right of the screen) and eject the hardware, both CF cards in the HS-P82 slots are ejected. To reconnect with the computer, disconnect and reconnect the USB cable once.

### Disconnecting from a Macintosh

Drag the HS-P82 icon for this device to the trash, select it and type Command + E or select "Eject" from the File menu to eject a card.

### NOTE

Depending on the OS version and settings, you can also eject the card by clicking the eject icon next to the HS-P82 drive shown in the Finder window or by control-clicking the icon and selecting "Eject" from the contextual menu.

At this point, it is safe to remove CF cards from the unit. You can also insert a different CF card and continue recording.

2 Close the connection from this unit.

To close the connection with the computer from this unit, touch the CANCEL button. The following message appears in a pop-up window.

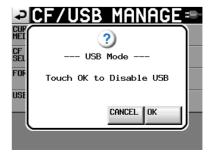

# 8 - Transferring Data between the Unit and a Computer

Touch the OK button in the pop-up window to close the connection with the computer and return to the CF/USB MANAGE screen. Touch the CANCEL button to return to the USB mode pop up window.

### 3 Disconnect the USB cable.

### **Folder structure**

The folder structure is as shown below. You can check the structure of folders and files by connecting the HS-P82 to a computer. Be aware, however, if you change or erase a file inside a project, or change any names, the HS-P82 might not be able to play that project.

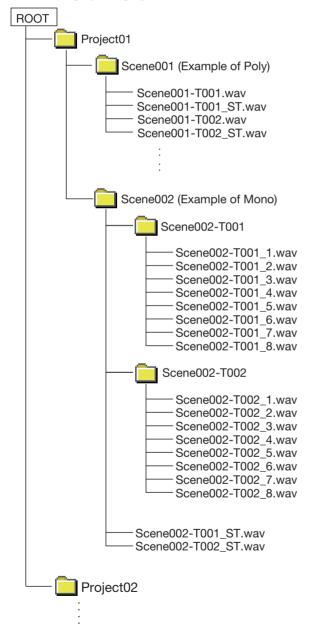

### NOTE

Poly files are created directly in the scene folder.

Mono files are created inside folders that are made for each take inside the scene folder.

### File names

The format used in naming files is as follows.

1-8 track poly files

[Scene name]-[take name prefix][take number].wav

1-8 track mono files

[Scene name]-[take name prefix][take number][track number].wav 2mix files

[Scene name]-[take name prefix][take number]\_ST.wav

# 9 - Troubleshooting

If the operation of this unit becomes irregular, please check the following things before requesting repair. If the following measures do not resolve the problem, contact the store where you purchased the device or a TEAC Repair Center

### ■ Power does not turn on.

- Confirm that the plug is fully inserted in the power outlet when you use the supplied AC adaptor.
- Confirm that the cable is fully inserted in the unit when you use the V-Mount external battery adaptor.
- Confirm that the battery has enough remaining power.

### ■ Media is not recognized.

Confirm that the CF card is securely inserted into the CF slot

### ■ Playback is not possible.

• Confirm that the file is of a compatible sampling frequency (44.1/48/48pull-down/48pull-up/88.2/96/176. 4/192 kHz) and bit rate (16/24).

### ■ There is no sound.

 Reconfirm the connections of your monitoring system and check the level of your amplifier.

### Recording is not possible.

- · Reconfirm connections.
- · Adjust the recording levels.

### Setting changes that I made are not remembered.

 This unit backs up settings each time they are changed. However, backup might fail if the power is turned off too soon after making a setting change. Do not turn the power off immediately after changing a setting.

### ■ I hear noise.

• Confirm that all cable connections are secure.

### ■ The touch panel does not work properly.

- Do not use commercially-available protective film for LCD screens on the touch panel.
- Confirm that the panel lock function is not engaged and locking the display.

### I cannot create a new project.

- Confirm that a project with the same name does not already exist.
- If the amount of space remaining on the CF card is too small, a new project cannot be created. Erase unnecessary data and then try again.

The following is a list of messages shown in pop-up windows by this unit. The HS-P82 displays pop-up windows according to conditions. Refer to this list to learn more about each message as well as how to respond to them.

| e to be |
|---------|
|         |
|         |
|         |
|         |
|         |
|         |
|         |
|         |
|         |
|         |
|         |
|         |
|         |
|         |
|         |
|         |
|         |
|         |
|         |
|         |
|         |
|         |
|         |
|         |
|         |
|         |
|         |
|         |
| k"      |
|         |
|         |
|         |
|         |
|         |
|         |
|         |

| Message                                                                         | Details and responses                                                                                                    | Remarks                                                                                                    |
|---------------------------------------------------------------------------------|----------------------------------------------------------------------------------------------------|----------------------------------------------------------------------------------------------------|
| Cannot Retake.                                                                  | You cannot retake.                                                                                                    |                                                                                                    |
| No Recent Take History.                                                         |                                                                                                    |                                                                                                    |
| Cannot set Mark point.<br>Mark limit reached.                                   | You cannot create more than 99 marks.                                                                                     |                                                                                                    |
| Cannot turn Fs convert On.<br>AESn-n Input is already<br>Master Clock.          | You tried to turn the sampling rate converter on for the digital input that is selected as the master clock.              | n-n = 1-2, 3-4, 5-6, 7-8                                                                                                    |
| CFn DEVICE ERROR                                                                | The CF card cannot be recognized.                                                                                         | n = 1 or 2                                                                                                    |
| CFn Format failed                                                               | An error occurred during formatting, and formatting could not be completed.                                               | n = 1 or 2                                                                                                    |
| CFn has no projects.<br>Please create a project.                                | The CF card does not have even one project.                                                                               |                                                                                                    |
| CFn is not available.                                                           | There is no CF card.                                                                                                    | n = 1 or 2                                                                                                    |
| CFn is not usable                                                               | You cannot copy.                                                                                                    | n = 1 or 2                                                                                                    |
| CFn MEDIUM ERROR                                                                | The unit failed to read the card.                                                                                         | n = 1 or 2                                                                                                    |
| CFn not recommended format<br>for Recording/Playing.                            | The media was not formatted by this unit, so proper recording and playback cannot be guaranteed.                          | n = 1 or 2 This appears when the card is formatted with a cluster size that is smaller than the standard of this unit.              |
| CFn not recommended<br>for Recording/Playing.<br>(not UltraDMA)                 | This card does not meet the specifications required by the system, so using it for recording/playback is not recommended. | n = 1 or 2                                                                                                    |
| CFn Read Error                                                                  | An error occurred when reading the card.                                                                                  | n = 1 or 2                                                                                                    |
| CFn unreco9nized format<br>Please Format this card.                             | This card has been formatted in a format other than FAT. Format it for use with this unit.                                | n = 1 or 2                                                                                                    |
| CFn unsupported type                                                            | This card does not meet the specifications required by the system, so it cannot be used.                                  | n = 1 or 2                                                                                                    |
| CFn Write Error                                                                 | An error occurred when writing to the card.                                                                               | n = 1 or 2                                                                                                    |
| CFn(vvvvvvvv) NUM OF PROJECTS : p USED SIZE : u FREE SIZE : f TOTAL SIZE : t    | This shows information about the CF card                                                                                  | n = 1 or 2<br>vvvvvvvv = volume level<br>p: project number, u: capacity used<br>f: unused capacity, t: total capacity of<br>CF card |
| Completed                                                                       | The operation has completed.                                                                                              |                                                                                                    |
| Copy N selected scene<br>to CFn?                                                | Confirm that you want to copy the selected scene(s).                                                                      | N = number of selected scenes<br>n = 1 or 2                                                                                         |
| Copyin9 scene                                                                   | The scene is being copied.                                                                                                |                                                                                                    |
| Create new project?<br>""pppppppp""<br>""ssssssss""<br>Fs:**kHz, Frame Type:**F | Confirm that you want to create a new project.                                                                            | pppppppp = name of project to be created ssssssss = name of first scene to be created                                               |
| Create Project failed                                                           | The creation of the project failed.                                                                                       |                                                                                                    |
| Creating Project                                                                | The project is being created.                                                                                             |                                                                                                    |
| Delete all marks<br>of this type?<br>(Count:N)                                  | Confirm the deletion of marks of the selected type.                                                                       | N = number of marks of selected mark type                                                                                           |
| Delete N selected marks?                                                        | Confirm the deletion of the selected marks.                                                                               | N = number of marks                                                                                                    |
| Delete N selected project?                                                      | Confirm the deletion of the selected projects.                                                                            | N = number selected                                                                                                    |
| Delete N selected scene?                                                        | Confirm the deletion of the selected scenes.                                                                              | N = number selected                                                                                                    |
| Delete N selected take?                                                         | Confirm the deletion of the selected takes.                                                                               | N = number selected                                                                                                    |
| Deleting Project                                                                | The project is being deleted.                                                                                             |                                                                                                    |
|                                                                                 |                                                                                                    |                                                                                                    |
| Deleting Scene                                                                  | The scene is being deleted.                                                                                               |                                                                                                    |

| Message                                                                                                    | Details and responses                                                                          | Remarks                                                                                                    |
|----------------------------------------------------------------------------------------------------|------------------------------------------------------------------------------------------------|----------------------------------------------------------------------------------------------------|
| Digital Input Error<br>AES1-2 (Unlocked)<br>AES3-4 (no signal)<br>AES5-6 (not audio)<br>AES7-8 (unmatched Cbit) | An error occurred with the digital input selected for the input signal.                        | Unlocked:     not synchronized with system     no signal:     no signal is being input     not audio:     Cbit information of input signal is not audio     not professional:     Cbit information of input signal is consumer     unmatched Cbit:     other Cbit information of input signal is different from actual operation mode |
| External Clock Lost,<br>Switched to Internal                                                                    | Synchronization with an external clock was disrupted, so the internal clock was activated.     |                                                                                                    |
| External Clock Regained Switch to External?                                                                     | Synchronization with an external clock became possible again.                                  |                                                                                                    |
| EXTERNAL DC Power Lost, Switched to INTERNAL BATTERY                                                            | External DC power was lost, so the internal battery was activated.                             |                                                                                                    |
| EXTERNAL DC power<br>now available,<br>Switch to EXTERNAL DC?                                                   | While operating using the internal battery, external DC power became available.                |                                                                                                    |
| EXTERNAL DC Voltage too low,<br>Switched to INTERNAL BATTERY                                                    | The voltage of the external DC battery became low, so the internal battery was actived.        |                                                                                                    |
| Input Volume Locked<br>Input Volume<br>is locked                                                                | The input volume control has been locked to prevent misoperation.                              |                                                                                                    |
| INTERNAL BATTERY Power Lost,<br>Switched to EXTERNAL DC                                                         | The internal battery was removed, so the external DC power source was activated.               |                                                                                                    |
| INTERNAL BATTERY Voltage too low,<br>Switched to EXTERNAL DC                                                    | The voltage of the internal battery became low, so the external DC power source was activated. |                                                                                                    |
| Last loaded project has<br>no scenes.<br>Please make new scene.                                                 | The most recently loaded project does not have any scenes. Create a new scene.                 |                                                                                                    |
| Last loaded project<br>cannot be found.<br>Please select a project.                                             | The last selected project cannot be found. Select a different project.                         |                                                                                                    |
| Last loaded scene<br>cannot be found.<br>Please select a scene.                                                 | The last selected scene cannot be found. Select a scene.                                       |                                                                                                    |
| Load selected project?<br>""pppppppp""                                                                          | Confirm that you want to load the selected project.                                            | pppppppp = name of project to load                                                                                                    |
| Load selected Scene?<br>""ssssssss""                                                                            | Confirm that you want to load the selected scene.                                              | ssssssss = name of scene to load                                                                                                    |
| Load selected Take?<br>""ttttttt"                                                                               | Confirm that you want to load the selected take.                                               | tttttttt = name of take to load                                                                                                    |
| Loading Project                                                                                                 | The project is loading.                                                                        |                                                                                                    |
| Loading Scene                                                                                                   | The scene is loading.                                                                          |                                                                                                    |
| Loadin9 Take                                                                                                    | The take is loading.                                                                           |                                                                                                    |
| Lost all power.<br>Shutdown automatically<br>in 20 seconds.                                                     | All power sources have been lost. The unit will automatically shut down in 20 seconds.         |                                                                                                    |
| Make new scene?<br>""ssssssss"                                                                                  | Confirm that you want you want to make a new scene.                                            | sssssss = scene name                                                                                                    |
| Make Scene failed                                                                                               | Creation of the scene failed.                                                                  |                                                                                                    |
| Making Scene                                                                                                    | The scene is being created.                                                                    |                                                                                                    |
| Mark Point set                                                                                                  | The mark has been created.                                                                     |                                                                                                    |
| New Scene Name must not<br>start with ""@""                                                                     | The scene name is not allowed. A scene name must not start with the "@" mark.                  |                                                                                                    |
| No Call Point                                                                                                   | The call point does not exist.                                                                 |                                                                                                    |

| Message                                                                   | Details and responses                                                                                                    | Remarks                                                                                                    |
|---------------------------------------------------------------------------|----------------------------------------------------------------------------------------------------|----------------------------------------------------------------------------------------------------|
| No Mark Point                                                             | The mark point does not exist.                                                                                                    | You tried to skip marks before the Mark point was accorded. This disappears automatically after 2 seconds.                                                                                 |
| No Tracks Armed for Record                                                | The record function is not ON for any tracks.                                                                                                    |                                                                                                    |
| Operation failed.                                                         | The operation could not be completed for some reason.                                                                                                    |                                                                                                    |
| Operation failed. Internal File / Folder limit reached. Operation failed. | The maximum number of files and folders that can be created has been reached, so the operation could not be completed.  The selected project/scene/take could not be found to the found to the found to | *** = project, scene or take                                                                                                    |
| Cannot find this ***. Please Rebuild. Operation failed.                   | be found, so the operation could not be completed. Rebuild the selected item.  The maximum number of files or folders has                                                                                                    |                                                                                                    |
| Internal File / Folder<br>limit reached.                                  | been reached, so you cannot create a new folder.                                                                                                    |                                                                                                    |
| Operation failed.<br>Path Name is too long.                               | The path name has more characters than allowed, so the operation could not be completed.                                                                                                    | This message appears when making a scene or recording results in a file path name of more than 255 characters. This can occur if you give projects and scenes long names using a computer. |
| Play Error.                                                               | An error occurred during playback.                                                                                                    |                                                                                                    |
| Play Error<br>Buffer underrun                                             | During playback, the unit failed to read the data in time.                                                                                                    |                                                                                                    |
| Power Off ?<br>Touch OK to confirm                                        | Confirm that you want to turn the power OFF.                                                                                                    |                                                                                                    |
| PPPPPPPPPPPPPPSCENES : n Fs : f TIMECODE : t                              | This shows project information                                                                                                    | pppppppp = project name n: number of scenes f: sampling frequency t: type of timecode frame                                                                                                |
| Project Delete failed.                                                    | Deletion of the project failed.                                                                                                    | t. type of timedode frame                                                                                                    |
| Project Load failed.                                                      | Loading of the project failed.                                                                                                    |                                                                                                    |
| Project Rename failed                                                     | Changing the name of the project failed.                                                                                                    |                                                                                                    |
| Project save failed.                                                      | An error occurred while saving the project, and saving failed. Use the CLOSE button to close the pop-up window. The FAT file system might be broken. Format the CF card or use a different one. Formatting will erase all data on the card.                                                                                                    |                                                                                                    |
| Readin9 Media                                                             | The media is being read.                                                                                                    |                                                                                                    |
| Reading Data                                                              | Data is being read.                                                                                                    |                                                                                                    |
| Rebuild all Projects?                                                     | Confirm that you want to rebuild all projects.                                                                                                    |                                                                                                    |
| Rebuild current Project?                                                  | Confirm that you want to rebuild the current project.                                                                                                    |                                                                                                    |
| Rebuild current Scene?                                                    | Confirm that you want to rebuild the current scene.                                                                                                    |                                                                                                    |
| Rebuild failed                                                            | Rebuilding failed.                                                                                                    |                                                                                                    |
| Rebuild selected Project?                                                 | Confirm that you want to rebuild the selected project.                                                                                                    |                                                                                                    |
| Rebuild selected Scene?                                                   | Confirm that you want to rebuild the selected scene.                                                                                                    |                                                                                                    |
| Rebuilding All                                                            | All projects are being rebuilt.                                                                                                    |                                                                                                    |
| Rebuilding project                                                        | The project is being rebuilt.                                                                                                    |                                                                                                    |
| Rebuilding scene                                                          | The scene is being rebuilt.                                                                                                    |                                                                                                    |
| RECORD Error                                                              | An error occurred during recording.                                                                                                    |                                                                                                    |
| RECORD Error<br>Buffer overflow                                           | The buffer became full during recording, and writing to the card was too late.                                                                                                    |                                                                                                    |
| RECORD stopped.<br>Media Full.                                            | The CF card ran out of space, so recording stopped                                                                                                    |                                                                                                    |

| Message                                                                            | Details and responses                                                       | Remarks                                                                                                    |
|------------------------------------------------------------------------------------|-----------------------------------------------------------------------------|----------------------------------------------------------------------------------------------------|
| Renamin9 Project<br>""PPPPPP""<br>to ""nnnnnn""                                    | The project is being renamed.                                               | pppppp = old project name<br>nnnnnn = new project name                                                                                                    |
| Renumber marks?                                                                    | Confirm that you want to remember the marks                                 |                                                                                                    |
| Scene Copy failed                                                                  | Copying failed.                                                             |                                                                                                    |
| Scene Delete failed.                                                               | Deletion of the scene failed.                                               |                                                                                                    |
| Scene Load failed.                                                                 | Loading of the scene failed.                                                |                                                                                                    |
| Screen Locked<br>Touch Panel Locked Out                                            | The touch panel has been locked to prevent misoperation.                    |                                                                                                    |
| Screen Locked<br>LCD Section Locked                                                | The LCD section has been locked to prevent misoperation.                    |                                                                                                    |
| Selected take is in<br>another project.<br>Load that project<br>and selected Take? | The selected take belongs to a different project.                           |                                                                                                    |
| SSSSSSSS TAKES: n Fs: f TOTAL SIZE: u TOTAL TIME: t                                | Scene information display                                                   | sssssss = scene name n: number of takes f: sampling frequency u: space used t: total time of all takes                                                          |
| Starting USB                                                                       | USB mode is being enabled.                                                  |                                                                                                    |
| Switched to AC Adapter.                                                            | The AC power source is now being used.                                      |                                                                                                    |
| Take Delete failed.                                                                | Deletion of the take failed.                                                |                                                                                                    |
| Take Load failed.                                                                  | Loading of the take failed.                                                 |                                                                                                    |
| There is no project.<br>Please create a project.                                   | There is no project so the recording cannot be made. Please make a project. |                                                                                                    |
| There is no scene<br>Please make a scene.                                          | There is no scene so the recording cannot be made. Please make a scene.     |                                                                                                    |
| This name already exists.                                                          | A project, scene or take that has the same name already exists.             |                                                                                                    |
| Transport Locked<br>Transport Keys<br>are locked                                   | The transport keys have been locked to prevent misoperation.                |                                                                                                    |
| ttttttt<br>date<br>fs/bit/FileMode/NumOfTracks<br>SIZE: u<br>LENGTH: *h**m**s**    | Take information display                                                    | tttttttt = take name date: year/month/day hour: minutes fs: sampling frequency bit: bit rate FileMode: MONO or POLY NumOfTracks: number of tracks u: space used |
| Writing System File                                                                | Recording information is being written when recording has stopped.          |                                                                                                    |

### General

### **Recording media**

CF card (CompactFlash card)

### File system

FAT32

### **File format**

BWF (Monophonic, Polyphonic)

### **Number of channels**

8 channels (44.1/48/88.2/96 kHz)

8 channels + stereo mix (44.1/48 kHz)

4 channels (176.4/192 kHz)

### Quantization bit rate

16 bit/24 bit

### Sampling frequency

44.1/47.952/48/48.048/88.2/96/176.4/192 kHz (47.952/48.048: 48 kHz ± 0.1% pull-up/pull-down)

### Reference clock

Internal, Word in, Video in, Digital in (CH 1-2, CH 3-4, CH 5-6, CH 7-8)

### Timecode frame rate

23.976, 24, 25, 29.97 DF, 29.97 NDF, 30 DF, 30 NDF

### **Built-in mic**

Omnidirectional, monaural

### Limiter

Attach time: 3 msec Release time: 300 msec Threshold: -5 dBFS

Ratio: 32:1

### Low cut filter

Cut off frequency: 40/80/120 Hz Slope: -12 dB/OCT. -18dB/OCT

### Input and output

### Analog audio input and output

### MIC IN/LINE IN connectors (1-8)

Connector: XLR-3-31 (1: GND, 2: HOT, 3: COLD)

• When **LINE** is selected:

Input impedance:  $10 \text{ k}\Omega$ 

Nominal input level (Ref. level: -9 dB):

+ 6 dBu (1.55 Vrms)

Nominal input level (Ref. level: Other than –9 dB):

+ 4 dBu (1.23 Vrms)

Maximum input level: +15 dBu (4.36 Vrms), +18 dBu (6.16 Vrms), +20 dBu (7.75 Vrms), +22 dBu (9.76 Vrms), +24 dBu (12.28 Vrms) [Selection]

• When MIC -25 is selected:

Input impedance:  $2.4 \text{ k}\Omega$ 

Minimum input level: -45 dBu (4.36 Vrms) Maximum iput level: +11 dBu (2.75 Vrms)

• When **MIC 0** is selected:

Input impedance:  $2.4 \text{ k}\Omega$ 

Minimum input level: -70 dBu (0.25 mVrms) Maximum iput level: -14 dBu (0.15 Vrms)

### LINE OUT connectors (L/R)

Connector: XLR-3-32 (1: GND, 2: HOT, 3: COLD)

Output impedance:  $100\Omega$  or less

Nominal output level (Ref. level: -9 dB):

+ 6 dBu (1.55 Vrms)

Nominal output level (Ref. level: Other than –9 dB): +4

dBu (1.23 Vrms)

Maximum output level: +15 dBu (4.36 Vrms), +18 dBu (6.16 Vrms), +20 dBu (7.75 Vrms), +22 dBu (9.76 Vrms), +24 dBu (12.28 Vrms) [Selection]

### **PHONES** connector

Connector: 6.3 mm (1/4") stereo standard jack

Maximum output level: 100 mW + 100 mW or more

(THD+N 1% or less, into 32  $\Omega$ )

### Digital audio input and output

### **DIGITAL I/O connector**

Connector: D-Sub 25 pin connector

Format: AES3-2003/IEC60958-4 (AES/EBU)

Minimum input voltage: 200 mVp-p Maximum input voltage: 7 Vp-p

Output voltage: 3.5 Vp-p

### **DIGITAL OUT connectors**

Connector: BNC connector

Format: AES3-2003/AES-3id-2001 (AES/EBU)

Output volatage: 1 Vp-p/75 $\Omega$ 

### **Control inputs and outputs**

### EXT DC === IN connector

Connector: XLR4-32 connector (1: -, 2: NC, 3: NC, 4: +)

Input voltage: 11-16 V (2A)

### **CASCADE/WORD/VIDEO IN connector**

Connector: BNC connector

Input voltage: 5 V TTL equivalent Input impedance:  $75\Omega \pm 10\%$ 

Allowable frequency deviation of external synch:  $\pm 100$  ppm

### CASCADE/WORD OUT connector

Connector: BNC connector

Output voltage: 5 V TTL equivalent Output impedance:  $75\Omega \pm 10\%$ 

Sampling frequency: 44.1/47.952/48/48.048/88.2/96/176.4/192 kHz (47.952/48.048: 48 kHz  $\pm 0.1\%$  pull-up/

pull-down)

### **TIME CODE IN connector**

Connector: BNC connector Input voltage: 0.5 - 5 Vp-p Input impedance:  $10 \text{ k}\Omega$ 

### **TIME CODE OUT connector**

Connector: BNC connector Output voltage: 2.0 Vp-pOutput impedance:  $600\Omega$ 

**USB** port

Port: USB B-type 4-pin

Format: USB2.0 HIGH SPEED (480 MHz)

### **KEYBOARD** connector

Connector: mini-DIN connector (PS/2)

### **Audio performance**

### Frequency response

INPUT (MIC/LINE)  $\rightarrow$  LINE OUT:

20 Hz - 20 kHz 0 dB ( $\pm 0.5$  dB) Fs = ALL at 40 kHz -1 dB ( $\pm 1.0$  dB) Fs = 88.2/96 kHz at 80 kHz -3 dB ( $\pm 1/-2$  dB) Fs = 176.4/192 kHz

### Distortion

INPUT (LINE) → LINE OUT: 0.003% or less (Reference level: When –20 dB, +23 dBu input, 1 kHz, AES-17 LPF)

INPUT (MIC -25)  $\rightarrow$  LINE OUT: 0.02% or less (Reference level: When -20 dB, -10 dBu input, Trim +20 dB 1 kHz, AES-17 LPF)

INPUT (MIC 0)  $\rightarrow$  LINE OUT: 0.02% or less (Reference level: When -20 dB, -35 dBu input, Trim +20 dB 1 kHz, AES-17 LPF)

### S/N ratio

INPUT (LINE) → LINE OUT: 110 dB or more (22 kHz LPF A-weighted)

INPUT (MIC -25)  $\rightarrow$  LINE OUT: 100 dB or more (22 kHz LPF A-weighted)

INPUT (MIC 0)  $\rightarrow$  LINE OUT: 100 dB or more (22 kHz LPF A-weighted)

### **Computer compatibility**

See the TASCAM web site (www.tascam.com) for the most recent information about OS compatibility.

### Windows

Pentium 300 MHz or faster 128 MB or more memory USB port (USB 2.0)

### Macintosh

Power PC G3, G4, Intel Mac 266 MHz or faster 64 MB or more memory USB port (USB 2.0)

### **Recommended USB host controller**

Intel chipset

### **Supported OS**

Windows XP, Windows Vista, Windows 7 Macintosh Mac OS X 10.2 or later

### Other specifications

### Power

AC 100-240 V, 50-60 Hz (AC adaptor PS-1225L) 10 AA batteries (Alkaline or NiMH) External DC battery (DC 11-16 V, 2A or more)

### Battery operation time (continuous operation)

NP type battery (Li-Ion: 14.8 V/4.6 Ah (68 W))

About 5 hours (JEITA playback time) About 5 hours (JEITA recording time)

AA type battery (NiMH)

About 2 hours (JEITA playback time) About 2 hours (JEITA recording time)

(48 kHz, 24-bit, 8 ch, with phantom power OFF. Varies with operating conditions.)

Power consumption: 18 W

Dimensions (W x H x D)

270 x 99.7 x 260 mm (excluding protrusions)

Weight: 3.65 kg (not including batteries)

Operating temperature range: 0-40°C

# **Dimensional drawings**

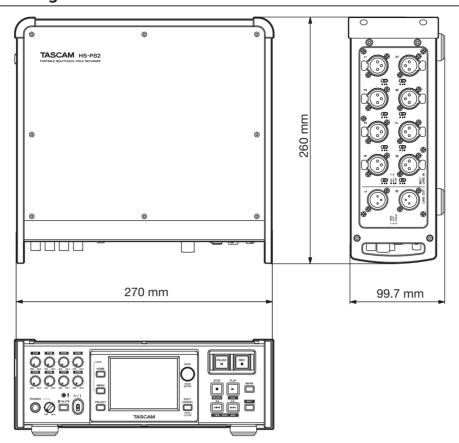

# Blcok diagram

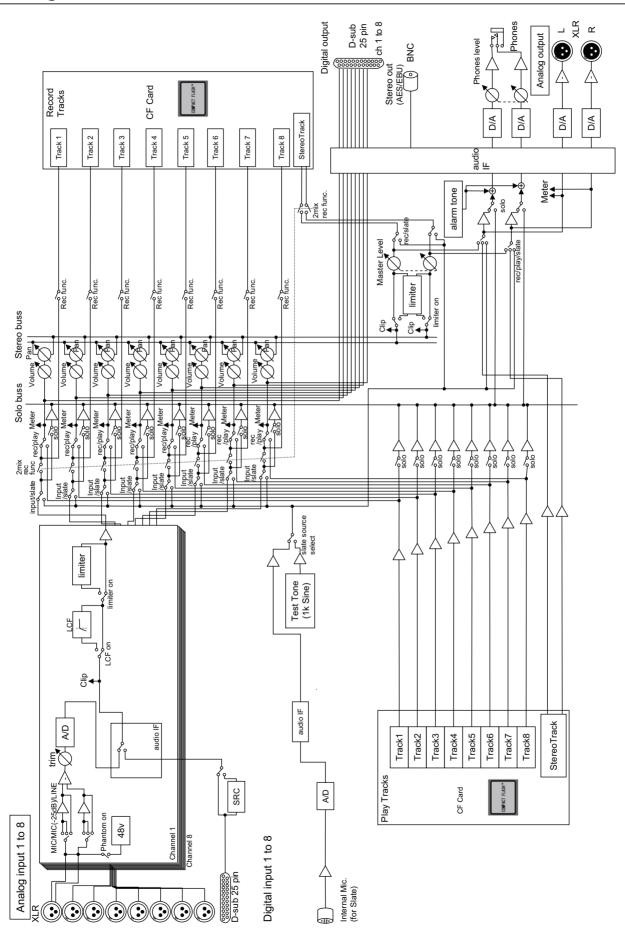

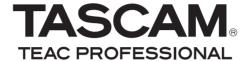

# **HS-P82**

**TEAC CORPORATION** 

Phone: +81-42-356-9143

1-47 Ochiai, Tama-shi, Tokyo 206-8530, Japan

TEAC AMERICA, INC.

Phone: +1-323-726-0303

7733 Telegraph Road, Montebello, California 90640 USA

TEAC CANADA LTD.

Phone: +1905-890-8008 Facsimile: +1905-890-9888 5939 Wallace Street, Mississauga, Ontario L4Z 1Z8, Canada

TEAC MEXICO, S.A. de C.V.

Phone: +52-55-5010-6000

Río Churubusco 364, Colonia Del Carmen, Delegación Coyoacán, CP 04100, México DF, México

TEAC UK LIMITED

www.tascam.co.uk

Phone: +44-8451-302511

Suites 19 & 20, Building 6, Croxley Green Business Park, Hatters Lane, Watford, Hertfordshire, WD18 8TE, UK

**TEAC EUROPE GmbH** 

www.tascam.de

www.tascam.jp

www.tascam.com

www.tascam.com

www.teacmexico.net

Phone: +49-611-71580

Bahnstrasse 12, 65205 Wiesbaden-Erbenheim, Germany

Printed in China